# **Gebruikershandleiding bij Dell™ Photo All-In-One Printer 944**

Klik op de koppelingen aan de linkerkant voor meer informatie over de functies en bediening van de printer. Zie <u>Meer informatie</u> voor meer informatie over<br>andere documentatie bij de printer.

U bestelt als volgt inkt of supplies bij Dell:

1. Dubbelklik op het pictogram op het bureaublad.

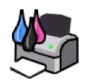

- 2. Ga naar de website van Dell: **[www.dell.com/supplies](http://www.dell.com/supplies)**
- 3. Bestel de Dell printersupplies per telefoon. Raadpleeg de *Handleiding voor eigenaren* voor het telefoonnummer voor uw land.

Voor optimale service moet u ervoor zorgen dat u de servicecode van de Dell printer bij de hand hebt. Zie [Express Service Code en servicecode](file:///C:/data/CHM_OUT/systems/944/DU/ug/ug_du.chm/ug_du/findinfo.htm#536346).

## **Opmerkingen, kennisgevingen en waarschuwingen**

**Opmerking:** hiermee wordt belangrijke informatie aangegeven waarmee u de printer beter gebruikt.

**Kennisgeving:** hiermee wordt aangegeven dat handelingen schade aan hardware of verlies van gegevens kunnen veroorzaken. Tevens wordt  $\bullet$ aangegeven hoe u het probleem kunt voorkomen.

**LET OP: hiermee wordt aangegeven dat handelingen schade aan eigendommen, lichamelijk letsel of de dood tot gevolg kunnen hebben.**

## **Informatie in dit document kan worden gewijzigd zonder voorafgaande kennisgeving. © 2005 Dell Inc. Alle rechten voorbehouden.**

Reproductie op welke manier dan ook zonder de schriftelijke toestemming van Dell Inc. is uitdrukkelijk verboden.

Handelsmerken die worden gebruikt in deze tekst: *Dell,* het *DELL-*logo, *Dell Picture Studio* en *Dell Ink Management System* zijn handelsmerken van Dell Inc.; *Microsoft* en *Windows zi*jn<br>gedeponeerde handelsmerken van

Andere handelsmerken en handelsnamen worden in dit document gebruikt om te verwijzen naar de entitelten die amspreak maken op de merken en namen, of naar de<br>producten. Dell Inc. doet geen aanspraak op eigendomsrechten van

**Model 944**

**Mei 2005 SRV HC345 Rev. A00**

# **Over de printer**

- **[Informatie over de printeronderdelen](#page-1-0)**
- **[Printer instellen](#page-2-0)**
- [Bedieningspaneel gebruiken](#page-2-1)
- **O** [Papier in de printer plaatsen](#page-6-0)
- [Informatie over de automatische sensor voor de papiersoort](#page-7-0)

Met de Dell Photo AIO Printer 944 kunt u een groot aantal bewerkingen uitvoeren. Enkele belangrijke opmerkingen:

- l Als de printer is aangesloten op een computer, kunt u voor het afdrukken van uw projecten zowel de software als het bedieningspaneel van de printer gebruiken.
- l U *moet* de printer op een computer aansluiten om te kunnen afdrukken, scannen en faxen.
- l U hoeft de printer *niet* aan te sluiten op een computer om een document te kopiëren of vanaf geheugenkaarten, USB-geheugensleutels of digitale PictBridge-camera's af te drukken.

## <span id="page-1-0"></span>**Informatie over de printeronderdelen**

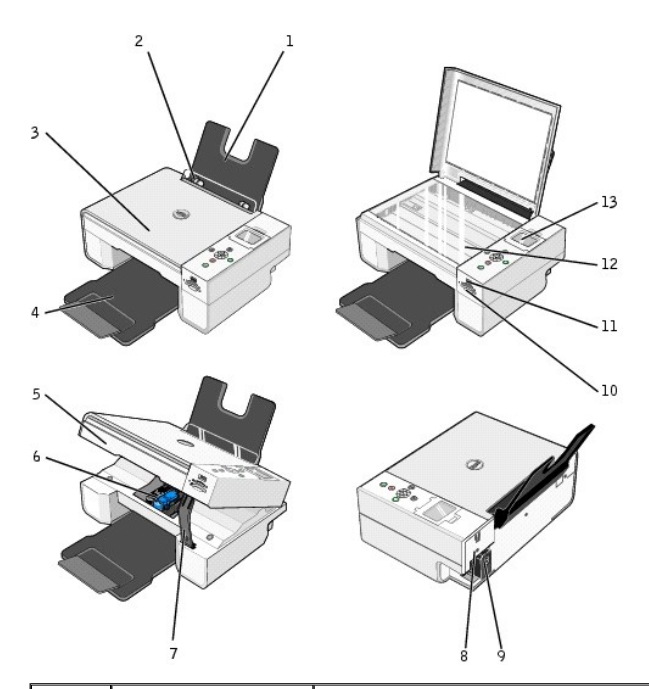

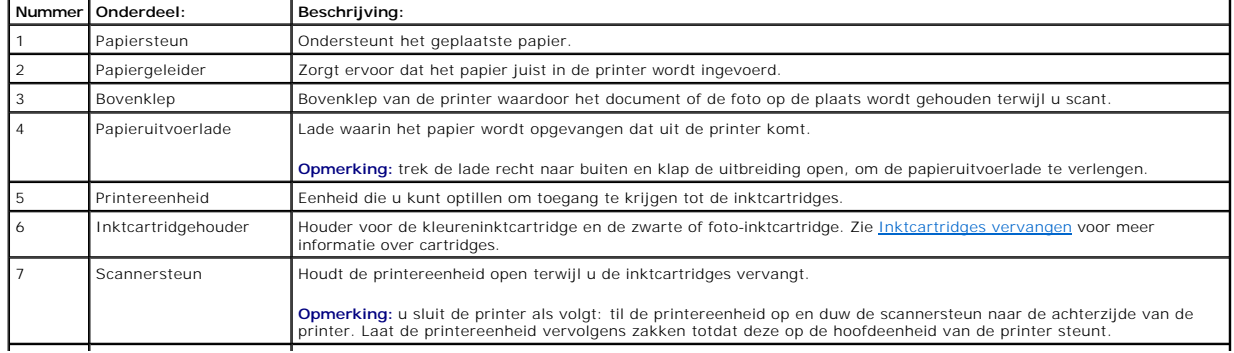

<span id="page-2-2"></span>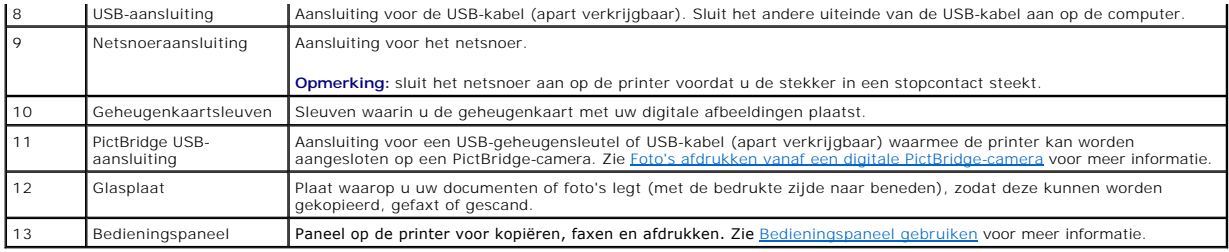

## <span id="page-2-0"></span>**Printer instellen**

**Opmerking:** de Dell Photo AIO Printer 944 ondersteunt Microsoft® Windows® 2000, Windows XP en Windows XP Professional x64.

Voer de stappen op de poster *Printer instellen* uit om de hardware en software te installeren. Zie <u>[Installatieproblemen](file:///C:/data/CHM_OUT/systems/944/DU/ug/ug_du.chm/ug_du/trouble.htm#1108804)</u> als er tijdens het instellen van de<br>printer problemen optreden.

### **Taal instellen**

U stelt de taal van de printer als volgt in:

- 1. Wanneer u de printer voor het eerst inschakelt, drukt u op de pijltoetsen **(de F)** en zoekt u de gewenste taal.
- 2. Druk op de knop **Selecteren**  $\overline{\heartsuit}$  om de taal te selecteren.

#### **Taal wijzigen**

Voer de volgende stappen uit om de standaardtaal van het bedieningspaneel te wijzigen:

- 1. Druk op de knop Aan/uit **o** om de printer aan te zetten.
- 2. Druk op de pijltoetsen **vou betaat Setup** wordt weergegeven.
- 3. Druk op de knop **Selecteren**  $\odot$ .
- 4. Druk op de **pijltoetsen T h** totdat Taal wordt weergegeven
- 5. Zoek met de pijltoetsen **de producte** de gewenste taal.
- 6. Druk op de knop **Selecteren**  $\widehat{\heartsuit}$  om de taal te selecteren.

## <span id="page-2-1"></span>**Bedieningspaneel gebruiken**

Met de knoppen van het bedieningspaneel kunt u documenten scannen, kopiëren en aanpassen. De printer is ingeschakeld als Aan/uit © brandt.

<span id="page-3-0"></span>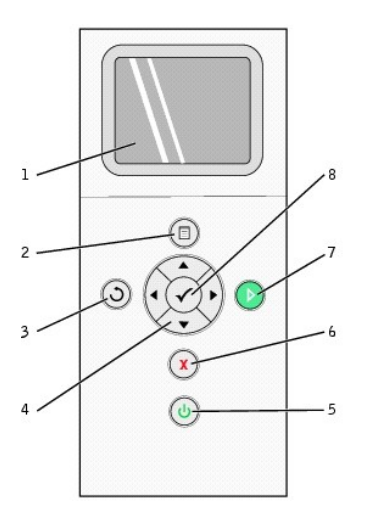

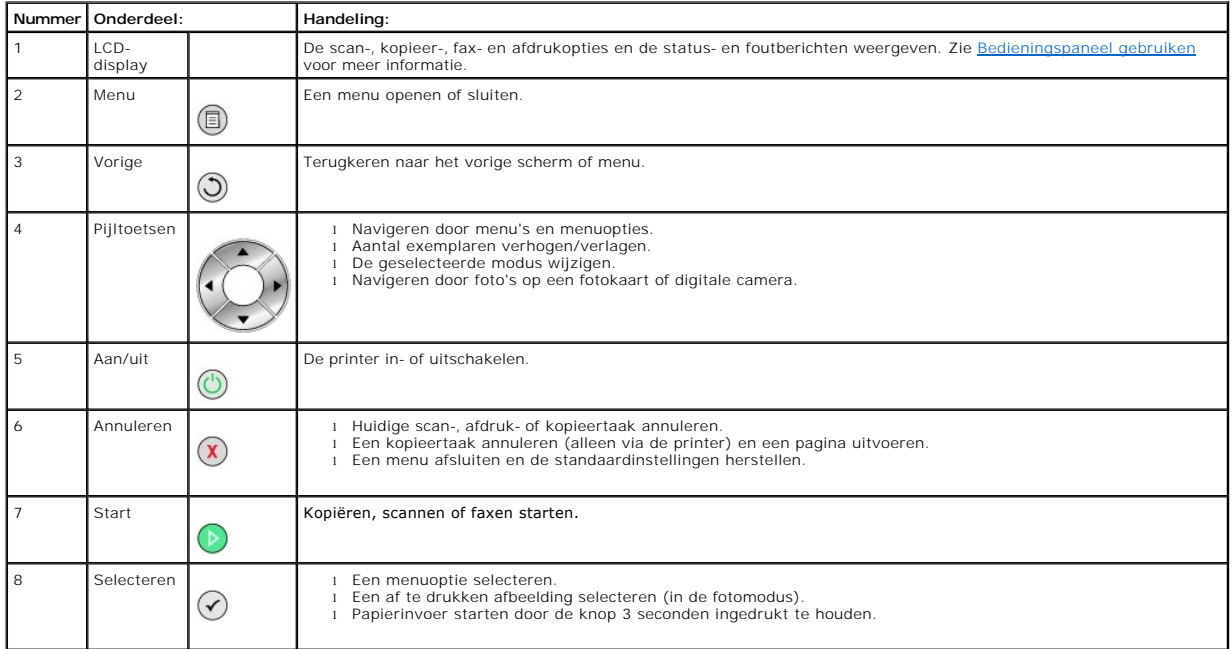

## **Menu's op het bedieningspaneel**

De volgende menu's worden weergegeven wanneer u op de knop **Menu** drukt. Blader met de pijltoetsen door de opties in elk menu. Wanneer de gewenste instelling wordt weergegeven, drukt u opnieuw op de knop **Menu ⋓** om de instelling op te slaan en naar het volgende beschikbare menu te gaan.

#### **Kopiëren**

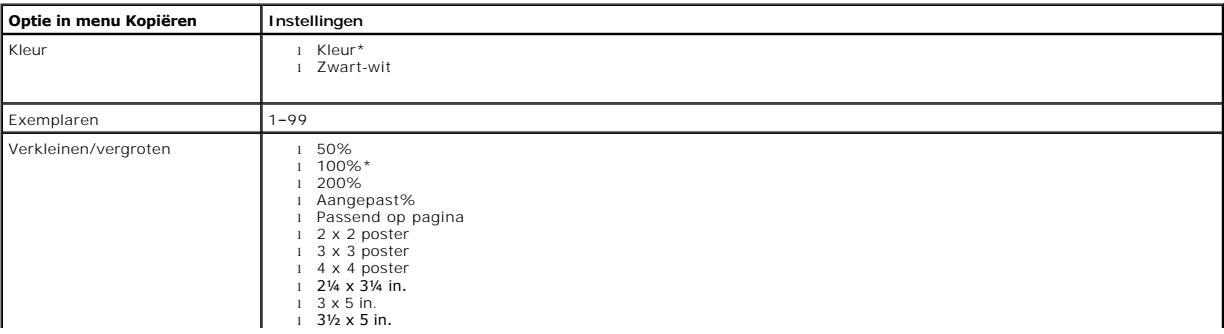

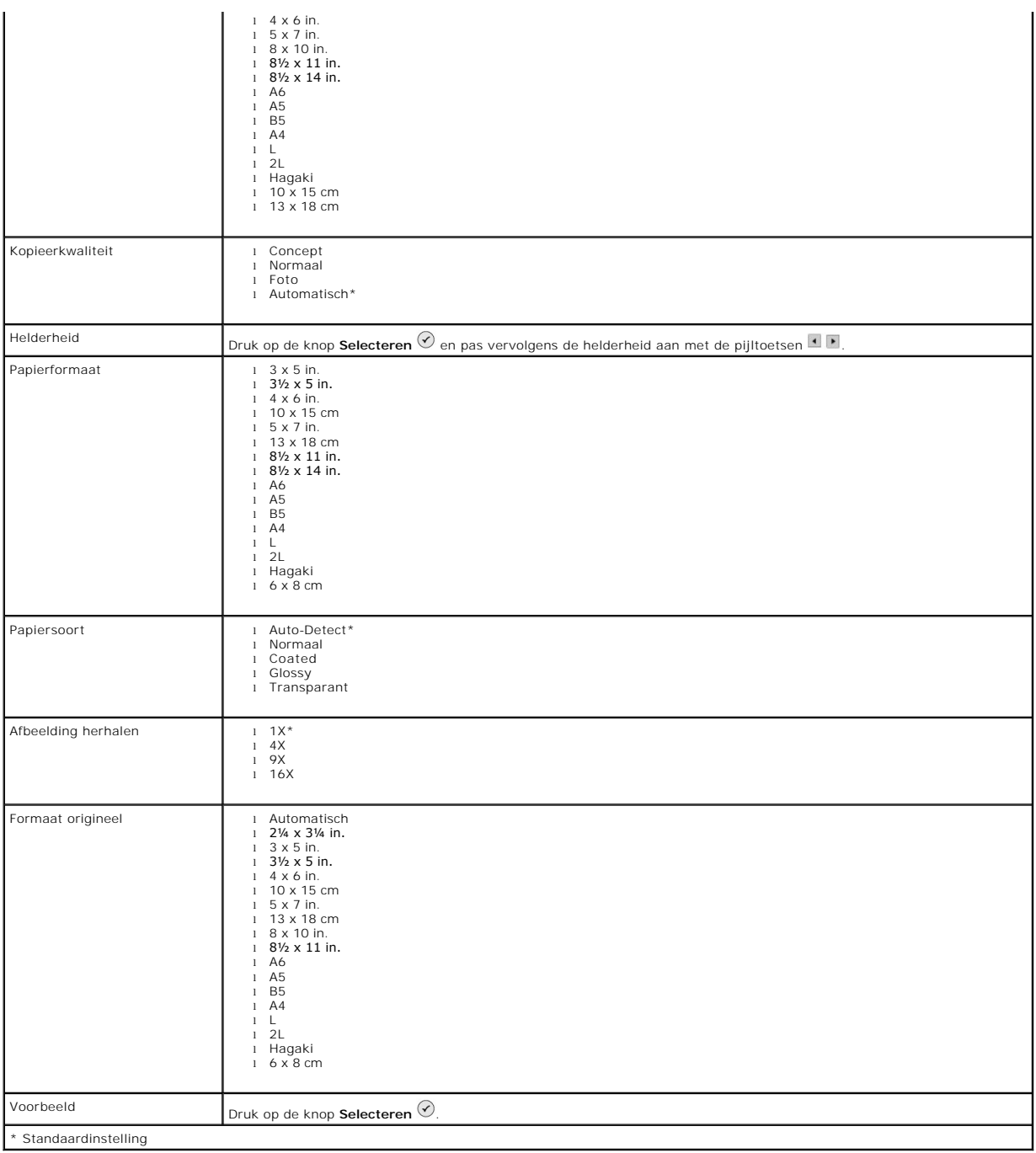

#### **Fotomodus**

De volgende opties zijn beschikbaar, als u een geheugenkaart of een USB-geheugensleutel in de printer hebt geplaatst.

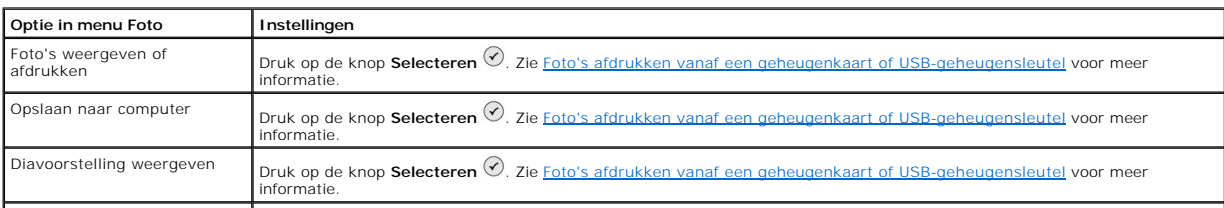

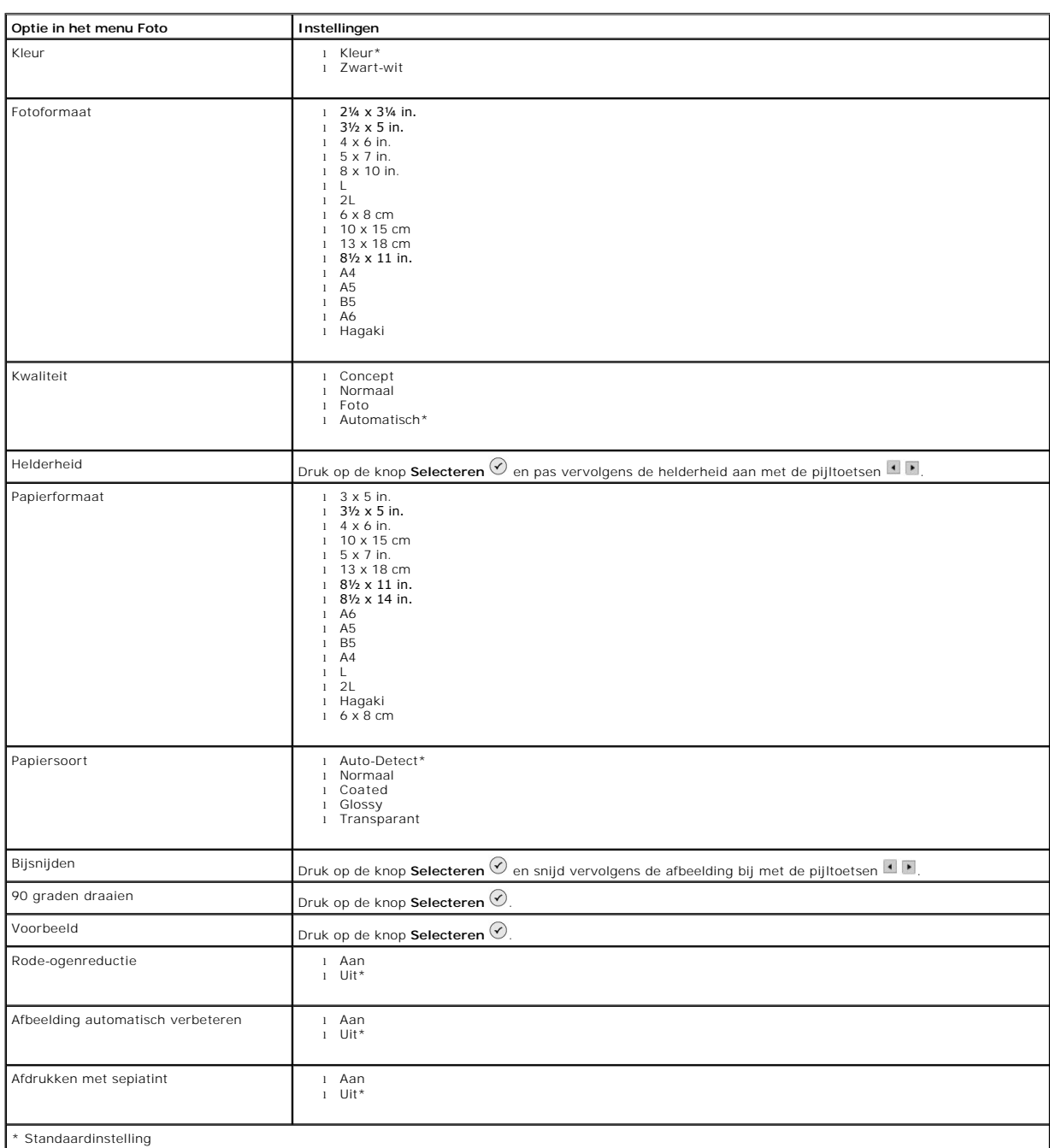

## Druk op de knop **Menu** @ om toegang te krijgen tot de andere opties in het menu Foto.

#### **Scannen**

Het submenu **Scannen** is alleen beschikbaar als de printer is aangesloten op een computer of netwerkadapter. Als u de modus **Scannen** selecteert, wordt u gevraagd de doelcomputer voor het gescande document op te geven. Blader met de pijltoetsen door de lijst met beschikbare computers. Druk op de knop **Menu**  $\mathbb{D}$  om de weergegeven computernaam te selecteren.

**Opmerking:** als de printer lokaal is aangesloten, wordt het submenu **Scannen** niet weergegeven. De hostcomputer wordt in dit geval automatisch geselecteerd.

<span id="page-6-1"></span>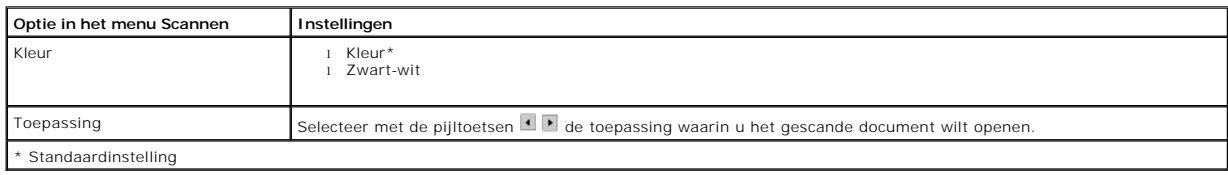

#### **Modus Setup**

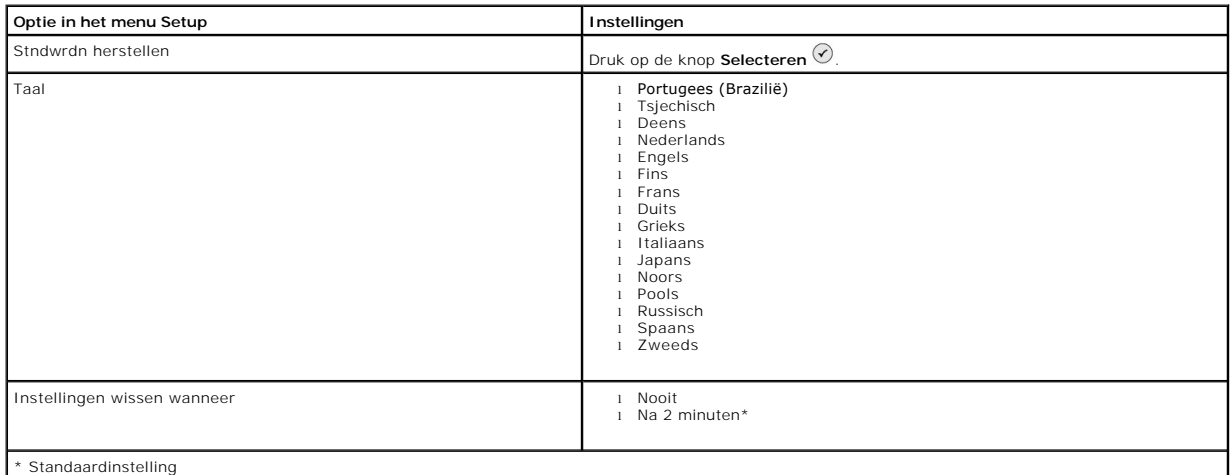

#### **Onderhoud**

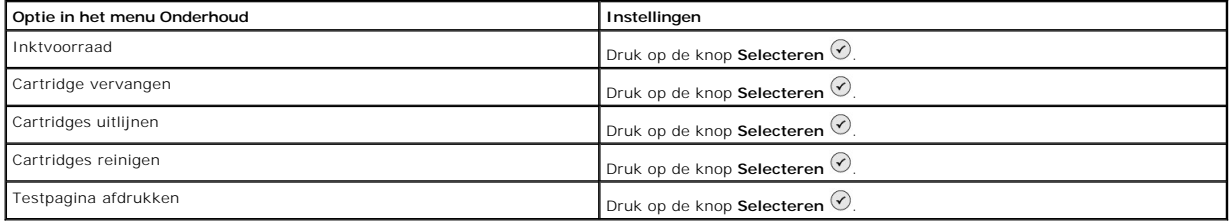

## <span id="page-6-0"></span>**Papier in de printer plaatsen**

1. Waaier het papier uit.

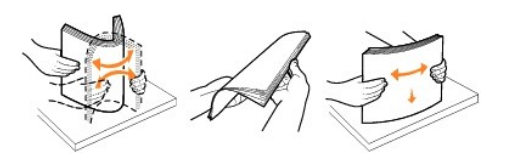

- 2. Plaats het papier in het midden van de papiersteun.
- 3. Schuif de papiergeleiders tegen de randen van het papier.

**Opmerking:** trek niet tegelijkertijd aan de twee papiergeleiders. Wanneer u een van de papiergeleiders verschuift, verschuift de andere automatisch<br>mee.

*G* Opmerking: duw het papier niet te ver in de printer. Het papier moet plat in de papiersteun liggen met de randen tegen de beide papiergeleiders.

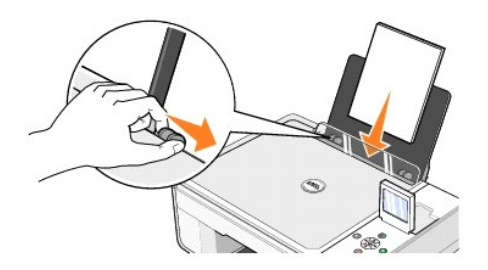

U dient fotopapier zo te plaatsen dat de korte rand het eerst de printer ingaat en de glossy/fotozijde naar boven ligt.

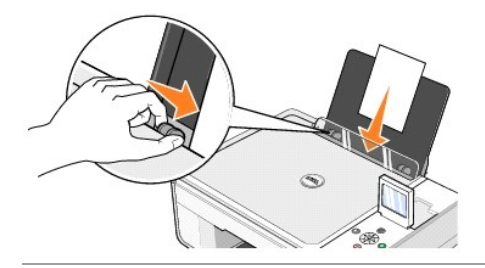

## <span id="page-7-0"></span>**Informatie over de automatische sensor voor de papiersoort**

De printer is voorzien van een automatische sensor voor de papiersoort waarmee de volgende papiersoorten kunnen worden vastgesteld:

- l Normaal
- l Transparant
- l Glossy en fotopapier

Als u een van deze papiersoorten in de printer plaatst, stelt de printer de papiersoort vast en worden de instellingen voor **Kwaliteit/snelheid** automatisch aangepast.

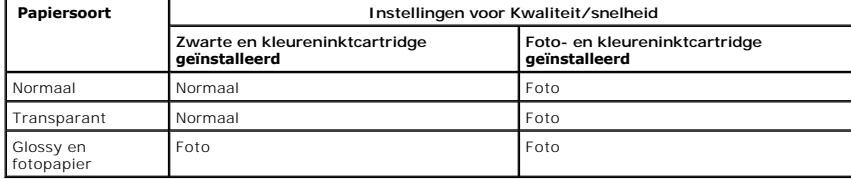

**Opmerking:** de printer kan het papierformaat niet vaststellen.

U selecteert als volgt een papierformaat:

- 1. Open het gewenste document en klik op **Bestand** > Afdrukken.
- 2. Klik in het dialoogvenster **Afdrukken** op **Voorkeuren** of **Eigenschappen** (afhankelijk van het programma of besturingssysteem).

Het dialoogvenster **Voorkeursinstellingen voor afdrukken** wordt weergegeven.

- 3. Selecteer het papierformaat op het tabblad **Printerinstelling**.
- 4. Klik op **OK**.

De automatische sensor voor de papiersoort is actief tenzij u deze uitschakelt. U schakelt als volgt de automatische sensor voor de papiersoort uit voor een bepaalde afdruktaak:

- 1. Open het gewenste document en klik op **Bestand** > Afdrukken.
- 2. Klik in het dialoogvenster **Afdrukken** op **Voorkeuren** of **Eigenschappen** (afhankelijk van het programma of besturingssysteem).

Het dialoogvenster **Voorkeursinstellingen voor afdrukken** wordt weergegeven.

- 3. Klik op het tabblad **Printerinstelling**.
- 4. Selecteer de papiersoort in de keuzelijst **Materiaalsoort**.
- 5. Klik op **OK**.

U schakelt als volgt de automatische sensor voor de papiersoort uit voor alle afdruktaken:

1. Klik in Windows XP op Start→ Configuratiescherm→ Printers en andere hardware→ Printers en faxapparaten.

Klik in *Windows 2000* op **Start**® **Instellingen**® **Printers**.

- 2. Klik met de rechtermuisknop op het pictogram van de Dell Photo AIO Printer 944.
- 3. Klik op **Voorkeursinstellingen voor afdrukken**.
- 4. Klik op het tabblad **Printerinstelling**.
- 5. Selecteer de papiersoort in de keuzelijst **Materiaalsoort**.
- 6. Klik op **OK**.

# **Bijlage**

- [Beleid voor technische ondersteuning van Dell](#page-9-0)
- [Contact opnemen met Dell](#page-9-1)
- [Garantie en beleid voor retourneren](#page-9-2)

#### <span id="page-9-0"></span>**Beleid voor technische ondersteuning van Dell**

Technische ondersteuning door een technicus vindt plaats in samenwerking met de klant. Tijdens deze procedure wordt het probleem vastgesteld en worden oplossingen geleverd waarmee het besturingssysteem, de toepassingen en de hardwarestuurprogramma's kunnen worden hersteld naar de originele<br>standaardconfiguratie waarmee het product door Dell is geleverd. Tevens wordt de j extra technische ondersteuningsopties aanschaffen.

Dell levert beperkte technische ondersteuning voor de printer en eventuele geïnstalleerde software en randapparatuur van Dell. Ondersteuning voor software en randapparatuur van derden wordt geleverd door de betreffende fabrikant. Dit geldt onder andere voor producten die zijn gekocht en/of geïnstalleerd met<br>Software & Peripherals (DellWare), ReadyWare en Custom Factory Integ

#### <span id="page-9-1"></span>**Contact opnemen met Dell**

U kunt de ondersteuningswebsite van Dell raadplegen op <u>[support.dell.com](http://support.dell.com/)</u>. Selecteer de gewenste regio op de pagina WELCOME TO DELL SUPPORT en geef<br>de gevraagde gegevens op voor toegang tot hulpprogramma's en ondersteuning

U kunt elektronisch contact opnemen met Dell op het volgende adres:

l Internet

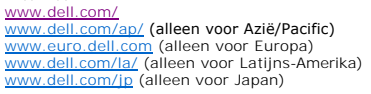

- l Anonieme FTP (File Transfer Potocol) [ftp.dell.com/](http://ftp.dell.com/) Meld u aan als user: anonymous en geef uw e-mailadres op als wachtwoord.
- l Elektronische ondersteuningsservice [mobile\\_support@us.dell.com](mailto:mobile_support@us.dell.com) [support@us.dell.com](mailto:support@us.dell.com) [apsupport@dell.com](mailto:apsupport@dell.com) (alleen voor Azië/Pacific) [support.euro.dell.com](http://support.euro.dell.com/) (alleen voor Europa)
- l Elektronische offerteservice [sales@dell.com](mailto:sales@dell.com) anese demesmingen (alleen voor Azië/Pacific)
- l Elektronische informatieservice [info@dell.com](mailto:info@dell.com)

### <span id="page-9-2"></span>**Garantie en beleid voor retourneren**

Dell Inc. ('Dell') vervaardigt hardwareproducten met onderdelen en componenten die nieuw of zo goed als nieuw zijn, in overeenstemming met de geldende<br>praktijken binnen de branche. Raadpleeg de *Handleiding voor eigenaren* 

# BSD License and Warranty Statements

Copyright (c) 1991 The Regents of the University of California. All rights reserved.

Redistribution and use in source and binary forms, with or without modification, are permitted provided that the following conditions are met:

- 1. Redistributions of source code must retain the above copyright notice, this list of conditions and the following disclaimer.
- 2. Redistributions in binary form must reproduce the above copyright notice, this list of conditions and the following disclaimer in the documentation and/or other materials provided with the distribution.
- 3. The name of the author may not be used to endorse or promote products derived from this software without specific prior written permission.

THIS SOFTWARE IS PROVIDED BY THE AUTHOR "AS IS" AND ANY EXPRESS OR IMPLIED WARRANTIES, INCLUDING, BUT NOT LIMITED TO, THE IMPLIED WARRANTIES OF MERCHANTABILITY AND FITNESS FOR A PARTICULAR PURPOSE ARE DISCLAIMED. IN NO EVENT SHALL THE AUTHOR<br>INDIRECT, INCIDENTAL, SPECIAL, EXEMPLARY, OR CONSEQUENTIAL DAMAGES (INCLUDING, BUT NOT LIMITED TO, PROCUREMENT

# **Kopiëren**

- [Documenten kopiëren met het bedieningspaneel](#page-11-0)
- [Documenten kopiëren met de computer](#page-11-1)
- [Foto's kopiëren met het bedieningspaneel](#page-12-0)
- [Foto's kopiëren met de computer](#page-13-0)
- [Kopieerinstellingen wijzigen](#page-14-0)

#### <span id="page-11-0"></span>**Documenten kopiëren met het bedieningspaneel**

- 1. Zet de printer aan.
- 2. Plaats het papier in de printer. Zie [Papier in de printer plaatsen](file:///C:/data/CHM_OUT/systems/944/DU/ug/ug_du.chm/ug_du/about.htm#1006705) voor meer informatie.

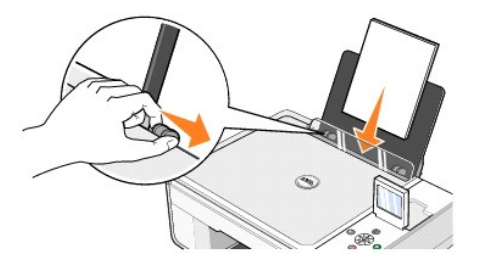

- 3. Open de bovenklep.
- 4. Plaats het document dat u wilt kopiëren met de bedrukte zijde naar beneden op de glasplaat. Zorg dat de linkerbovenhoek van de voorzijde van het document is uitgelijnd met de pijl op de printer.

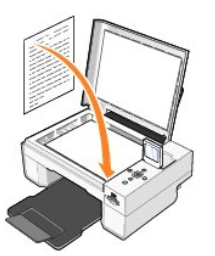

5. Sluit de bovenklep.

- 6. Druk op de knop Menu <sup>@</sup> om de kopieerinstellingen te wijzigen. Zie [Menu's op het bedieningspaneel](file:///C:/data/CHM_OUT/systems/944/DU/ug/ug_du.chm/ug_du/about.htm#1006452) voor meer informatie.
- 7. Druk op het bedieningspaneel op de knop Start<sup>1</sup>. Het document wordt gekopieerd overeenkomstig de kopieerinstellingen (kleur of zwart-wit). Kopiëren verschijnt op de display.

**C** Opmerking: als u op de knop Start @ drukt zonder de soort kopie aan te geven, wordt het document automatisch in kleur gekopieerd.

## <span id="page-11-1"></span>**Documenten kopiëren met de computer**

- 1. Zet de computer en de printer aan en controleer of ze op elkaar zijn aangesloten.
- 2. Plaats het papier in de printer. Zie [Papier in de printer plaatsen](file:///C:/data/CHM_OUT/systems/944/DU/ug/ug_du.chm/ug_du/about.htm#1006705) voor meer informatie.

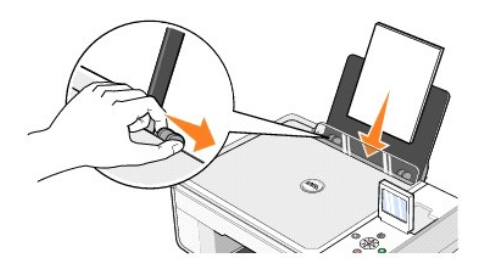

3. Open de bovenklep.

4. Plaats het document dat u wilt kopiëren met de bedrukte zijde naar beneden op de glasplaat. Zorg dat de linkerbovenhoek van de voorzijde van het document is uitgelijnd met de pijl op de printer.

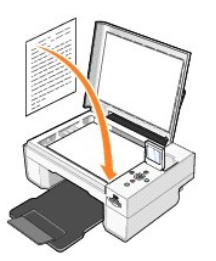

- 5. Sluit de bovenklep.
- 6. Klik op **Start**® **Programma's** of **Alle programma's**® **Dell printers**® **Dell Photo AIO Printer 944**® **Dell Takencentrum**.
	- Het **Dell Takencentrum** wordt geopend.
- 7. Selecteer het aantal kopieën (1–99) en de kleurinstelling in de keuzelijsten **Kopiëren**.
- 8. Klik op **Meer kopieerinstellingen weergeven** als u de volgende handelingen wilt uitvoeren:
	- o Een kopieerkwaliteit selecteren.
	- o Een papierformaat selecteren.
	- ¡ Het formaat van het originele document selecteren.
	- o Het document lichter of donkerder maken.
	- o Het document vergroten of verkleinen.
- 9. Klik op **Nu kopiëren** als u de instellingen hebt aangepast.

## <span id="page-12-0"></span>**Foto's kopiëren met het bedieningspaneel**

- 1. Zet de printer aan.
- 2. Plaats het fotopapier met de afdrukzijde (glossy) naar boven in de printer. Zie [Papier in de printer plaatsen](file:///C:/data/CHM_OUT/systems/944/DU/ug/ug_du.chm/ug_du/about.htm#1006705) voor meer informatie.

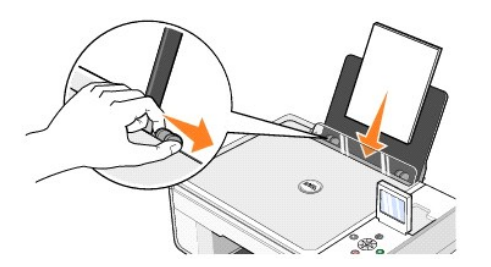

3. Open de bovenklep.

4. Plaats de foto die u wilt kopiëren met de bedrukte zijde naar beneden op de glasplaat. Zorg dat de linkerbovenhoek van de voorzijde van de foto is uitgelijnd met de pijl op de printer.

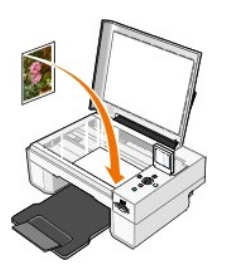

- 5. Sluit de bovenklep.
- 6. Selecteer Foto in het submenu Kopieerkwaliteit. Zie [Menu's op het bedieningspaneel](file:///C:/data/CHM_OUT/systems/944/DU/ug/ug_du.chm/ug_du/about.htm#1006452) voor meer informatie.
- 7. Druk op de knop Start  $\bigcirc$ .

## <span id="page-13-0"></span>**Foto's kopiëren met de computer**

- 1. Zet de computer en de printer aan en controleer of ze op elkaar zijn aangesloten.
- 2. Plaats het fotopapier met de afdrukzijde (glossy) naar boven in de printer. Zie [Papier in de printer plaatsen](file:///C:/data/CHM_OUT/systems/944/DU/ug/ug_du.chm/ug_du/about.htm#1006705) voor meer informatie.

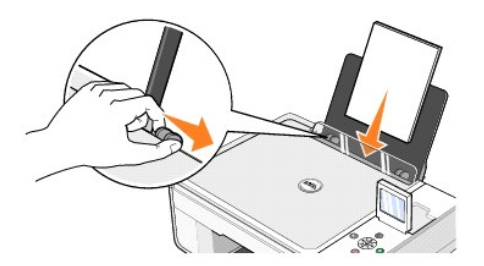

- 3. Open de bovenklep.
- 4. Plaats de foto die u wilt kopiëren met de bedrukte zijde naar beneden op de glasplaat. Zorg dat de linkerbovenhoek van de voorzijde van de foto is uitgelijnd met de pijl op de printer.

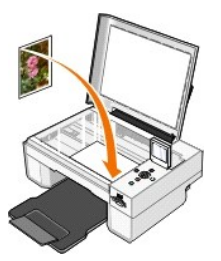

- 5. Sluit de bovenklep.
- 6. Klik op **Start**® **Programma's** of **Alle programma's**® **Dell printers**® **Dell Photo AIO Printer 944**® **Dell Takencentrum**.

Het **Dell Takencentrum** wordt geopend.

- 7. Klik op **Nu weergeven**.
- 8. Pas de gestippelde lijnen aan zodat deze om het gedeelte van de afbeelding vallen dat u wilt afdrukken.
- 9. Selecteer in het gedeelte **Kopiëren** het aantal kopieën en een van de foto-opties (**Kleurenfoto** of **Zwartwitfoto**).
- 10. Klik op **Meer kopieerinstellingen weergeven** als u de volgende handelingen wilt uitvoeren:
	- o Een kopieerkwaliteit selecteren.
	- o Een papierformaat selecteren.
	- o Het formaat van het originele document selecteren.
	- o Het document lichter of donkerder maken.
	- o Het document vergroten of verkleinen.
- 11. Klik op **Nu kopiëren** als u de instellingen hebt aangepast.

## <span id="page-14-0"></span>**Kopieerinstellingen wijzigen**

- 1. Klik op **Start**® **Programma's** of **Alle programma's**® **Dell printers**® **Dell Photo AIO Printer 944**® **Dell Takencentrum**.
- Het **Dell Takencentrum** wordt geopend.
- 2. Selecteer het aantal en de kleur voor de kopieën.
- 3. Klik op **Meer kopieerinstellingen weergeven** als u de volgende handelingen wilt uitvoeren:
	- o Een kopieerkwaliteit selecteren.
	- o Een papierformaat selecteren.
	- o Het formaat van het originele document selecteren.
	- o Het document lichter of donkerder maken.
	- o Het document vergroten of verkleinen.
- 4. Klik op de knop **Geavanceerd** om opties zoals papierformaat en kwaliteit te wijzigen.
- 5. Gebruik de volgende tabbladen om wijzigingen aan te brengen.

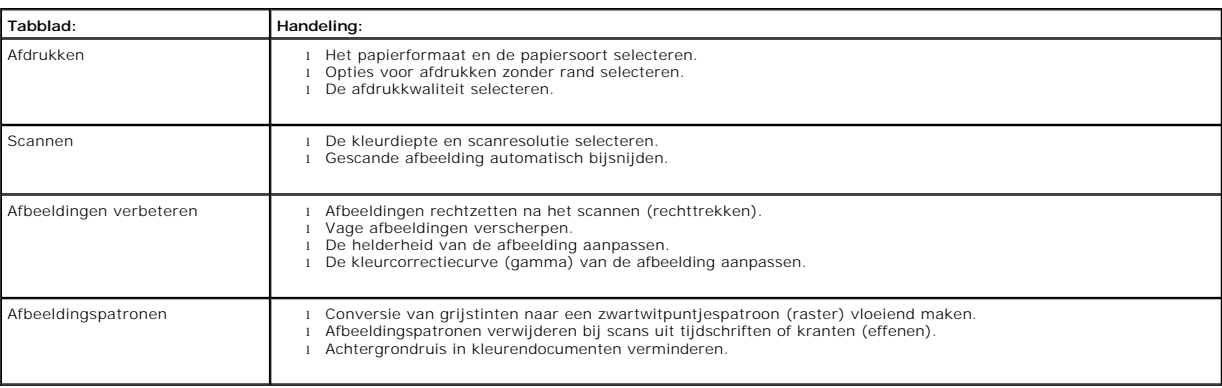

6. Klik op **OK** en klik op **Nu kopiëren** als u de kopieerinstellingen hebt gewijzigd.

#### <span id="page-15-2"></span>**Faxen**

- [Microsoft Fax-console installeren onder Windows XP](#page-15-0)
- [Microsoft Fax-console \(Windows XP\) of Beheer van Fax-service \(Windows 2000\) configureren](#page-15-1)
- [Documenten faxen met het bedieningspaneel](#page-16-0)
- [Documenten faxen met de computer](#page-16-1)
- [Elektronische documenten faxen](#page-17-0)
- [Documenten ontvangen met Faxconsole of Beheer van Fax-service](#page-17-1)
- [Verzonden en ontvangen faxen weergeven met Faxconsole of Beheer van Fax-service](#page-17-2)
- [Status van een fax weergeven met Faxconsole of Beheer van Fax-service](#page-17-3)
- [De faxconfiguratie wijzigen](#page-18-0)

Om te faxen dient u de printer aan te sluiten op een computer mét modem en het programma Microsoft Fax. Controleer eerst of de sofware Microsoft Fax op<br>de computer is geïnstalleerd. Klik hiervoor op **Start→Programma's o**f

#### Windows XP:

- 1 [Als in de weergegeven lijst Fax wordt weergegeven, is Microsoft Fax op de computer niet geïnstalleerd. Ga verder met](#page-15-1) Microsoft Fax-console (Windows XP) of Beheer van Fax-service (Windows 2000) configureren.
- l Als Fax niet wordt weergegeven in de lijst, gaat u verder met [Microsoft Fax-console installeren onder Windows XP](#page-15-0).

Onder Windows 2000 wordt Beheer van Fax-service automatisch geïnstalleerd.

#### <span id="page-15-0"></span>**Microsoft Fax-console installeren onder Windows XP**

1. Klik op **Start**®**Instellingen**®**Configuratiescherm**. Klik onder **Kies een categorie** op **Software**.

Het dialoogvenster **Software** wordt geopend.

- 2. Klik op **Windows-onderdelen toevoegen of verwijderen**.
- 3. Schakel het selectievakje in bij **Fax Services** in de lijst met **onderdelen**.
- 4. Klik op **Volgende**.
- 5. Klik op **Voltooien**.
- 6. Klik in het dialoogvenster **Software** op **Sluiten**.

#### <span id="page-15-1"></span>**Microsoft Fax-console (Windows XP) of Beheer van Fax-service (Windows 2000) configureren**

Configuratie voor faxtaken:

- 1. Klik op Start→Programma's of Alle programma's→ Bureau-accessoires→Communicatie→ Fax→ Faxconsole (Windows XP) of Beheer van Fax-<br>service (Windows 2000).
- 2. Klik in het scherm **Faxconfiguratie** op **Volgende**.
- 3. Geef in het scherm **Gegevens van de afzender** de informatie op die u op het faxvoorblad wilt weergeven en klik vervolgens op **Volgende**.
- 4. In het scherm **Selecteer apparaten voor het verzenden of ontvangen van faxen** klikt u in de lijst **Selecteer het gewenste faxapparaat** op de modem van de computer.
- 5. Als u geen faxen wilt kunnen verzenden, maakt u de selectie van **Verzenden inschakelen** ongedaan.
- 6. Klik op de knop **Handmatig antwoord** of **Automatisch antwoorden na** (door de gebruiker opgegeven aantal belsignalen).
- 7. Selecteer **Ontvangen inschakelen** als u faxen wilt kunnen ontvangen.

**Opmerking:** als u het selectievakje **Ontvangen inschakelen** hebt ingeschakeld, kunt u faxen ontvangen. Wellicht beantwoordt de computermodem nu echter alle telefoongesprekken zodat u geen voicemail ontvangt.

- 8. Klik op **Volgende**.
- 9. Geef in het scherm **TSID** (Transmitting Subscriber Identification, id van verzendend station) de identificatiegegevens op (doorgaans uw faxnummer en naam/bedrijfsnaam) bij TSID. Deze gegevens worden als koptekst weergegeven op de faxen die u verzendt, zodat de ontvanger weet van wie de fax afkomstig is.

*Opmerking:* de TSID is in sommige gebieden verplicht.

10. Klik op **Volgende**.

**Opmerking:** stappen 11-14 dienen alleen te worden uitgevoerd als u in stap 7 het apparaat hebt ingeschakeld voor het ontvangen van faxen.

- 11. Geef in het scherm **CSID** (Called Subscriber Identification, id van aangeroepen station) de CSID van de ontvanger op bij **CSID** (ter bevestiging van het correcte faxnummer).
- 12. Klik op **Volgende**.
- 13. Selecteer in het scherm **Routingopties** het selectievakje bij **Afdrukken op** als u ontvangen faxen automatisch wilt afdrukken. Selecteer in dit geval ook<br>Dell Photo AIO Printer 944 om de ontvangen fax af te drukken.

**Opmerking:** de printer moet zijn ingeschakeld en aangesloten op de computer om de fax automatisch af te drukken.

- 14. Selecteer **Een kopie opslaan in een map** als u van elke fax een archiefexemplaar wilt maken. Bij deze optie kunt u opgeven waar u de kopie van de fax wilt opslaan.
- 15. Klik op **Volgende**.
- 16. Bevestig de configuratie-instellingen in de lijst **Samenvatting van de configuratie** en klik op **Voltooien**.

U kunt nu faxen verzenden en ontvangen.

#### <span id="page-16-0"></span>**Documenten faxen met het bedieningspaneel**

- 1. Zet de computer en de printer aan en controleer of deze op elkaar zijn aangesloten. Controleer of de computermodem is aangesloten op een werkende<br>analoge telefoonlijn. Als u deze telefoonlijn ook gebruikt voor een DSL-b internetprovider voor meer informatie.
- 2. Plaats het document op de glasplaat en controleer of de linkerbovenhoek is uitgelijnd met de pijl op de printer.

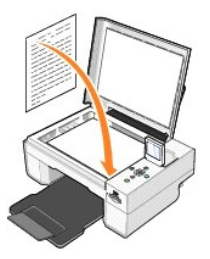

- 3. Druk op de **pijltoetsen de de prop** het bedieningspaneel totdat Faxen wordt gemarkeerd. Druk vervolgens op de knop **Selecteren**
- 4. Druk op de knop Start  $\bigcirc$ . De printer scant het document en slaat het op de computer op. Het document wordt geopend in Microsoft Fax.

#### <span id="page-16-1"></span>**Documenten faxen met de computer**

- 1. Zet de computer en de printer aan en controleer of deze op elkaar zijn aangesloten. Controleer of de computermodem is aangesloten op een werkende<br>analoge telefoonlijn. Als u deze telefoonlijn ook gebruikt voor een DSL-b
- 2. Plaats het document op de glasplaat en controleer of de linkerbovenhoek is uitgelijnd met de pijl op de printer.

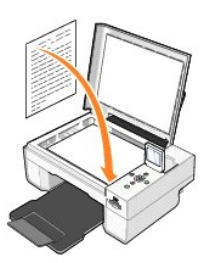

3. Klik op **Start**® **Programma's** of **Alle programma's**® **Dell printers**® **Dell Photo AIO Printer 944**® **Dell Takencentrum**.

Het **Dell Takencentrum** wordt geopend.

- 4. De volgende opties zijn beschikbaar in het **Dell Takencentrum**:
	- l Via de gedeelten **Scannen** of **Faxen** kunt u documenten met één of meerdere pagina's verzenden. Pas de faxtaak eerst aan de hand van de vragen op het scherm aan.

Klik op **Nu faxen** om een document met één pagina te verzenden.

Klik om documenten met meerdere pagina's te verzenden op **Geavanceerd**® **Meerdere items scannen vóór uitvoeren**® **OK**.

l Klik op **Een afbeelding faxen** in het gedeelte **Speciale functies** en volg de aanwijzingen op het scherm.

**Opmerking:** u wordt onder andere gevraagd of het document meer dan één pagina heeft. Als dit het geval is, selecteert u **Ja, vragen bij elke pagina**.

#### <span id="page-17-0"></span>**Elektronische documenten faxen**

- 1. Open het gewenste bestand en klik op **Bestand→ Afdrukken**.
- 2. Selecteer in de printerlijst **Fax**.
- 3. Klik op **Afdrukken** en volg de aanwijzingen op het scherm.

#### <span id="page-17-1"></span>**Documenten ontvangen met Faxconsole of Beheer van Fax-service**

1. Controleer of er een werkende telefoonlijn is aangesloten op de telefoonaansluiting van de computermodem.

- 2. Klik op **Start**® **Programma's** of **Alle programma's**® **Bureau-accessoires**® **Communicatie**® **Fax**.
- 3. Klik op **Faxconsole** of **Beheer van Fax-service**.

Als u het selectievakje bij **Ontvangen inschakelen** hebt ingeschakeld tijdens de configuratie van Faxconsole of Beheer van Fax-service kunt u nu faxen ontvangen.

**Opmerking:** als u het selectievakje **Ontvangen inschakelen** hebt ingeschakeld, kunt u faxen ontvangen. Wellicht beantwoordt de computermodem nu echter alle telefoongesprekken zodat u geen voicemail ontvangt.

#### <span id="page-17-2"></span>**Verzonden en ontvangen faxen weergeven met Faxconsole of Beheer van Faxservice**

**Opmerking:** u kunt met Faxconsole alleen faxen bekijken die met Faxconsole zijn verzonden of ontvangen.

- 1. Klik op **Start**® **Programma's** of **Alle programma's**® **Bureau-accessoires**® **Communicatie**® **Fax**.
- 2. Klik op **Faxconsole** of **Beheer van Fax-service**.

Bekijk ontvangen faxen in **Postvak IN** en bekijk verzonden faxen in **Verzonden items**.

#### <span id="page-17-3"></span>**Status van een fax weergeven met Faxconsole of Beheer van Fax-service**

- 1. Klik op **Start**® **Programma's** of **Alle programma's**® **Bureau-accessoires**® **Communicatie**® **Fax**.
- 2. Klik op **Faxconsole** of **Beheer van Fax-service**.
- 3. De volgende mappen worden weergegeven:
	- l **Binnenkomend** faxen die momenteel worden ontvangen
	- l **Postvak IN**  faxen die zijn ontvangen
- l **Postvak UIT** faxen die moeten worden verzonden
- l **Verzonden items** faxen die zijn verzonden
- 4. Klik op de gewenste map.
- 5. Klik in het rechterdeelvenster op de fax waarvan u de status wilt bekijken en klik op **Voorkeuren** of **Eigenschappen**.
- 6. Klik op het tabblad **Algemeen** en bekijk de statusregel.
- 7. Klik op **Sluiten** als u klaar bent.

## <span id="page-18-0"></span>**De faxconfiguratie wijzigen**

- 1. Klik op **Start**® **Programma's** of **Alle programma's**®**Bureau-accessoires**®**Communicatie**®**Fax** en klik vervolgens op **Faxconsole**.
- 2. Klik in het scherm Faxconsole op **Fax configureren** in het menu **Extra** om de wizard voor de faxconfiguratie te starten.

# <span id="page-19-0"></span>**Meer informatie**

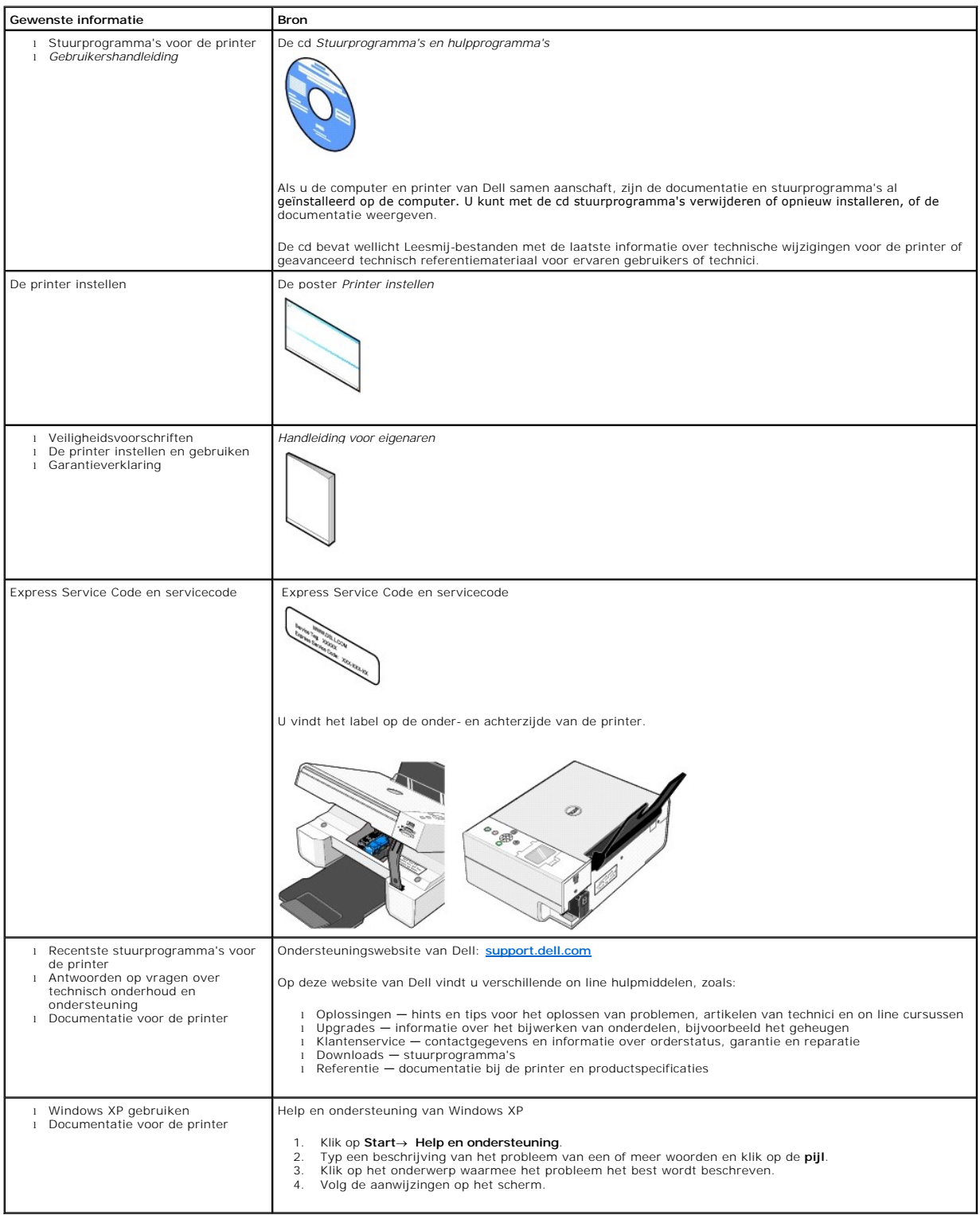

# GNU License

#### **GENERAL PUBLIC LICENSE**

Version 2, June 1991

Copyright (C) 1989, 1991 Free Software Foundation, Inc.

59 Temple Place, Suite 330, Boston, MA 02111-1307 USA

Everyone is permitted to copy and distribute verbatim copies of this license document, but changing it is not allowed.

#### **Preamble**

The licenses for most software are designed to take away your freedom to share and change it. By contrast, the GNU General Public License is intended to guarantee your freedom to share and change free software--to make sure the software is free for all its users. This General Public License applies to most of<br>the Free Software Foundation's software and to any other program

When we speak of free software, we are referring to freedom, not price. Our General Public Licenses are designed to make sure that you have the freedom to<br>distribute copies of free software (and charge for this service if software or use pieces of it in new free programs; and that you know you can do these things.

To protect your rights, we need to make restrictions that forbid anyone to deny you these rights or to ask you to surrender the rights. These restrictions translate to certain responsibilities for you if you distribute copies of the software, or if you modify it.

For example, if you distribute copies of such a program, whether gratis or for a fee, you must give the recipients all the rights that you have. You must make<br>sure that they, too, receive or can get the source code. And yo

We protect your rights with two steps: (1) copyright the software, and (2) offer you this license which gives you legal permission to copy, distribute and/or modify the software.

Also, for each author's protection and ours, we want to make certain that everyone understands that there is no warranty for this free software. If the software is modified by someone else and passed on, we want its recipients to know that what they have is not the original, so that any problems introduced by others will not reflect on the original authors' reputations.

Finally, any free program is threatened constantly by software patents. We wish to avoid the danger that redistributors of a free program will individually<br>obtain patent licenses, in effect making the program proprietary. use or not licensed at all.

The precise terms and conditions for copying, distribution and modification follow.

#### **GNU GENERAL PUBLIC LICENSE**

#### **TERMS AND CONDITIONS FOR COPYING, DISTRIBUTION AND MODIFICATION**

1. This License applies to any program or other work which contains a notice placed by the copyright holder saying it may be distributed under the terms of<br>this General Public License. The "Program", below, refers to any s made by running the Program). Whether that is true depends on what the Program does.

2. You may copy and distribute verbatim copies of the Program's source code as you receive it, in any medium, provided that you conspicuously and<br>appropriately publish on each copy an appropriate copyright notice and discl

You may charge a fee for the physical act of transferring a copy, and you may at your option offer warranty protection in exchange for a fee.

- 3. You may modify your copy or copies of the Program or any portion of it, thus forming a work based on the Program, and copy and distribute such<br>modifications or work under the terms of Section 1 above, provided that you
	- a. You must cause the modified files to carry prominent notices stating that you changed the files and the date of any change.
	- b. You must cause any work that you distribute or publish, that in whole or in part contains or is derived from the Program or any part thereof, to be licensed as a whole at no charge to all third parties under the terms of this License.
	- c. If the modified program normally reads commands interactively when run, you must cause it, when started running for such interactive use in the<br>most ordinary way, to print or display an announcement including an appropr is not required to print an announcement.)

These requirements apply to the modified work as a whole. If identifiable sections of that work are not derived from the Program, and can be reasonably<br>considered independent and separate works in themselves, then this Lic wrote it.

Thus, it is not the intent of this section to claim rights or contest your rights to work written entirely by you; rather, the intent is to exercise the right to control the distribution of derivative or collective works based on the Program.

In addition, mere aggregation of another work not based on the Program with the Program (or with a work based on the Program) on a volume of a<br>storage or distribution medium does not bring the other work under the scope of

- 4. You may copy and distribute the Program (or a work based on it, under Section 2) in object code or executable form under the terms of Sections 1 and 2 above provided that you also do one of the following:
	- a. Accompany it with the complete corresponding machine-readable source code, which must be distributed under the terms of Sections 1 and 2 above on a medium customarily used for software interchange; or,
	- b. Accompany it with a written offer, valid for at least three years, to give any third party, for a charge no more than your cost of physically<br>performing source distribution, a complete machine-readable copy of the corre 1 and 2 above on a medium customarily used for software interchange; or,
	- c. Accompany it with the information you received as to the offer to distribute corresponding source code. (This alternative is allowed only for<br>noncommercial distribution and only if you received the program in object cod above.)

The source code for a work means the preferred form of the work for making modifications to it. For an executable work, complete source code means all the source code for all modules it contains, plus any associated interface definition files, plus the scripts used to control compilation and installation of<br>the executable. However, as a special exception, the source code binary form) with the major components (compiler, kernel, and so on) of the operating system on which the executable runs, unless that component itself accompanies the executable.

If distribution of executable or object code is made by offering access to copy from a designated place, then offering equivalent access to copy the<br>source code from the same place counts as distribution of the source code the object code.

- 5. You may not copy, modify, sublicense, or distribute the Program except as expressly provided under this License. Any attempt otherwise to copy, modify, sublicense or distribute the Program is void, and will automatically terminate your rights under this License. However, parties who have received copies,<br>or rights, from you under this License will not have their licenses
- 6. You are not required to accept this License, since you have not signed it. However, nothing else grants you permission to modify or distribute the<br>Program or its derivative works. These actions are prohibited by law if Program (or any work based on the Program), you indicate your acceptance of this License to do so, and all its terms and conditions for copying, distributing or modifying the Program or works based on it.
- 7. Each time you redistribute the Program (or any work based on the Program), the recipient automatically receives a license from the original licensor to copy, distribute or modify the Program subject to these terms and conditions. You may not impose any further restrictions on the recipients' exercise of<br>the rights granted herein. You are not responsible for enforcing comp
- 8. If, as a consequence of a court judgment or allegation of patent infringement or for any other reason (not limited to patent issues), conditions are imposed on you (whether by court order, agreement or otherwise) that c

If any portion of this section is held invalid or unenforceable under any particular circumstance, the balance of the section is intended to apply and the section as a whole is intended to apply in other circumstances

It is not the purpose of this section to induce you to infringe any patents or other property right claims or to contest validity of any such claims; this<br>section has the sole purpose of protecting the integrity of the fre choice.

This section is intended to make thoroughly clear what is believed to be a consequence of the rest of this License.

- 9. If the distribution and/or use of the Program is restricted in certain countries either by patents or by copyrighted interfaces, the original copyright holder<br>who places the Program under this License may add an explici
- 10. The Free Software Foundation may publish revised and/or new versions of the General Public License from time to time. Such new versions will be similar in spirit to the present version, but may differ in detail to address new problems or concerns.

Each version is given a distinguishing version number. If the Program specifies a version number of this License which applies to it and "any later<br>version", you have the option of following the terms and conditions either

Foundation. If the Program does not specify a version number of this License, you may choose any version ever published by the Free Software Foundation.

11. If you wish to incorporate parts of the Program into other free programs whose distribution conditions are different, write to the author to ask for<br>permission. For software which is copyrighted by the Free Software Fo for this. Our decision will be guided by the two goals of preserving the free status of all derivatives of our free software and of promoting the sharing and reuse of software generally.

#### **NO WARRANTY**

- 12. BECAUSE THE PROGRAM IS LICENSED FREE OF CHARGE, THERE IS NO WARRANTY FOR THE PROGRAM, TO THE EXTENT PERMITTED BY APPLICABLE LAW. EXCEPT WHEN OTHERWISE STATED IN WRITING THE COPYRIGHT HOLDERS AND/OR OTHER PARTIES PROVIDE THE PROGRAM "AS IS" WITHOUT WARRANTY<br>OF ANY KIND, EITHER EXPRESSED OR IMPLIED, INCLUDING, BUT NOT LIMITED TO, THE IMPLIED WARRANTIE PARTICULAR PURPOSE. THE ENTIRE RISK AS TO THE QUALITY AND PERFORMANCE OF THE PROGRAM IS WITH YOU. SHOULD THE PROGRAM PROVE<br>DEFECTIVE, YOU ASSUME THE COST OF ALL NECESSARY SERVICING, REPAIR OR CORRECTION.
- 13. IN NO EVENT UNLESS REQUIRED BY APPLICABLE LAW OR AGREED TO IN WRITING WILL ANY COPYRIGHT HOLDER, OR ANY OTHER PARTY WHO MAY MODIFY<br>AND/OR REDISTRIBUTE THE PROGRAM AS PERMITTED ABOVE, BE LIABLE TO YOU FOR DAMAGES, INCLU PROGRAMS), EVEN IF SUCH HOLDER OR OTHER PARTY HAS BEEN ADVISED OF THE POSSIBILITY OF SUCH DAMAGES.

END OF TERMS AND CONDITIONS

#### **How to Apply These Terms to Your New Programs**

If you develop a new program, and you want it to be of the greatest possible use to the public, the best way to achieve this is to make it free software which everyone can redistribute and change under these terms.

To do so, attach the following notices to the program. It is safest to attach them to the start of each source file to most effectively convey the exclusion of<br>warranty; and each file should have at least the "copyright" l

1 April 1989

Lexmark International, Inc.

This General Public License does not permit incorporating your program into proprietary programs. If your program is a subroutine library, you may consider it<br>more useful to permit linking proprietary applications with the License.

#### **GNU LESSER GENERAL PUBLIC LICENSE**

Version 2.1, February 1999

Copyright (C) 1991, 1999 Free Software Foundation, Inc.

59 Temple Place, Suite 330, Boston, MA 02111-1307 USA

Everyone is permitted to copy and distribute verbatim copies of this license document, but changing it is not allowed.

[This is the first released version of the Lesser GPL. It also counts as the successor of the GNU Library Public License, version 2, hence the version number 2.1.]

#### **Preamble**

The licenses for most software are designed to take away your freedom to share and change it. By contrast, the GNU General Public Licenses are intended to guarantee your freedom to share and change free software--to make sure the software is free for all its users.

This license, the Lesser General Public License, applies to some specially designated software packages--typically libraries--of the Free Software Foundation and other authors who decide to use it. You can use it too, but we suggest you first think carefully about whether this license or the ordinary General Public<br>License is the better strategy to use in any particular case, b

When we speak of free software, we are referring to freedom of use, not price. Our General Public Licenses are designed to make sure that you have the<br>freedom to distribute copies of free software (and charge for this serv change the software and use pieces of it in new free programs; and that you are informed that you can do these things.

To protect your rights, we need to make restrictions that forbid distributors to deny you these rights or to ask you to surrender these rights. These restrictions<br>translate to certain responsibilities for you if you distri

For example, if you distribute copies of the library, whether gratis or for a fee, you must give the recipients all the rights that we gave you. You must make<br>sure that they, too, receive or can get the source code. If you

We protect your rights with a two-step method: (1) we copyright the library, and (2) we offer you this license, which gives you legal permission to copy, distribute and/or modify the library.

To protect each distributor, we want to make it very clear that there is no warranty for the free library. Also, if the library is modified by someone else and passed on, the recipients should know that what they have is not the original version, so that the original author's reputation will not be affected by problems passed on, the resiprents sheard in

Finally, software patents pose a constant threat to the existence of any free program. We wish to make sure that a company cannot effectively restrict the<br>users of a free program by obtaining a restrictive license from a p

Most GNU software, including some libraries, is covered by the ordinary GNU General Public License. This license, the GNU Lesser General Public License,<br>applies to certain designated libraries, and is quite different from linking those libraries into non-free programs.

When a program is linked with a library, whether statically or using a shared library, the combination of the two is legally speaking a combined work, a<br>derivative of the original library. The ordinary General Public Licen

We call this license the "Lesser" General Public License because it does Less to protect the user's freedom than the ordinary General Public License. It also provides other free software developers Less of an advantage over competing non-free programs. These disadvantages are the reason we use the ordinary<br>General Public License for many libraries. However, the Lesser license p

For example, on rare occasions, there may be a special need to encourage the widest possible use of a certain library, so that it becomes a de-facto standard. To achieve this, non-free programs must be allowed to use the library. A more frequent case is that a free library does the same job as widely used non-free<br>libraries. In this case, there is little to gain by limiting the

In other cases, permission to use a particular library in non-free programs enables a greater number of people to use a large body of free software. For<br>example, permission to use the GNU C Library in non-free programs ena the GNU/Linux operating system.

Although the Lesser General Public License is Less protective of the users' freedom, it does ensure that the user of a program that is linked with the Library has the freedom and the wherewithal to run that program using a modified version of the Library.

The precise terms and conditions for copying, distribution and modification follow. Pay close attention to the difference between a "work based on the library" and a "work that uses the library". The former contains code derived from the library, whereas the latter must be combined with the library in order to run.

#### **GNU LESSER GENERAL PUBLIC LICENSE**

#### **TERMS AND CONDITIONS FOR COPYING, DISTRIBUTION AND MODIFICATION**

This License Agreement applies to any software library or other program which contains a notice placed by the copyright holder or other authorized party<br>saying it may be distributed under the terms of this Lesser General P

A "library" means a collection of software functions and/or data prepared so as to be conveniently linked with application programs (which use some of those functions and data) to form executables.

The "Library", below, refers to any such software library or work which has been distributed under these terms. A "work based on the Library" means either the Library or any derivative work under copyright law: that is to say, a work containing the Library or a portion of it, either verbatim or with modifications<br>and/or translated straightforwardly into another language. (He

"Source code" for a work means the preferred form of the work for making modifications to it. For a library, complete source code means all the source code for<br>all modules it contains, plus any associated interface definit

Activities other than copying, distribution and modification are not covered by this License; they are outside its scope. The act of running a program using the Library is not restricted, and output from such a program is covered only if its contents constitute a work based on the Library (independent of the use of the<br>Library in a tool for writing it). Whether that is true depend

1. You may copy and distribute verbatim copies of the Library's complete source code as you receive it, in any medium, provided that you conspicuously and appropriately publish on each copy an appropriate copyright notice and disclaimer of warranty; keep intact all the notices that refer to this License<br>and to the absence of any warranty; and distribute a copy of this Li

You may charge a fee for the physical act of transferring a copy, and you may at your option offer warranty protection in exchange for a fee.

- 2. You may modify your copy or copies of the Library or any portion of it, thus forming a work based on the Library, and copy and distribute such<br>modifications or work under the terms of Section 1 above, provided that you
	- a. The modified work must itself be a software library.
	- b. You must cause the files modified to carry prominent notices stating that you changed the files and the date of any change.
	- c. You must cause the whole of the work to be licensed at no charge to all third parties under the terms of this License.
	- d. If a facility in the modified Library refers to a function or a table of data to be supplied by an application program that uses the facility, other than as an argument passed when the facility is invoked, then you must make a good faith effort to ensure that, in the event an application does not<br>supply such function or table, the facility still operates, and performs whate

(For example, a function in a library to compute square roots has a purpose that is entirely well-defined independent of the application. Therefore,<br>Subsection 2d requires that any application-supplied function or table us the square root function must still compute square roots.)

These requirements apply to the modified work as a whole. If identifiable sections of that work are not derived from the Library, and can be reasonably considered independent and separate works in themselves, then this License, and its terms, do not apply to those sections when you distribute them as<br>separate works. But when you distribute the same sections as part of a w wrote it.

Thus, it is not the intent of this section to claim rights or contest your rights to work written entirely by you; rather, the intent is to exercise the right to control the distribution of derivative or collective works based on the Library.

In addition, mere aggregation of another work not based on the Library with the Library (or with a work based on the Library) on a volume of a storage<br>or distribution medium does not bring the other work under the scope of

3. You may opt to apply the terms of the ordinary GNU General Public License instead of this License to a given copy of the Library. To do this, you must alter all the notices that refer to this License, so that they refer to the ordinary GNU General Public License, version 2, instead of to this License. (If a<br>newer version than version 2 of the ordinary GNU General Public make any other change in these notices.

Once this change is made in a given copy, it is irreversible for that copy, so the ordinary GNU General Public License applies to all subsequent copies and derivative works made from that copy.

This option is useful when you wish to copy part of the code of the Library into a program that is not a library.

4. You may copy and distribute the Library (or a portion or derivative of it, under Section 2) in object code or executable form under the terms of Sections 1<br>and 2 above provided that you accompany it with the complete co terms of Sections 1 and 2 above on a medium customarily used for software interchange.

If distribution of object code is made by offering access to copy from a designated place, then offering equivalent access to copy the source code from<br>the same place satisfies the requirement to distribute the source code object code.

5. A program that contains no derivative of any portion of the Library, but is designed to work with the Library by being compiled or linked with it, is called a "work that uses the Library". Such a work, in isolation, is not a derivative work of the Library, and therefore falls outside the scope of this License.

However, linking a "work that uses the Library" with the Library creates an executable that is a derivative of the Library (because it contains portions of<br>the Library), rather than a "work that uses the library". The exec such executables.

When a "work that uses the Library" uses material from a header file that is part of the Library, the object code for the work may be a derivative work of<br>the Library even though the source code is not. Whether this is tru itself a library. The threshold for this to be true is not precisely defined by law.

If such an object file uses only numerical parameters, data structure layouts and accessors, and small macros and small inline functions (ten lines or less in length), then the use of the object file is unrestricted, regardless of whether it is legally a derivative work. (Executables containing this object code<br>plus portions of the Library will still fall under Section 6.)

Otherwise, if the work is a derivative of the Library, you may distribute the object code for the work under the terms of Section 6. Any executables<br>containing that work also fall under Section 6, whether or not they are l

6. As an exception to the Sections above, you may also combine or link a "work that uses the Library" with the Library to produce a work containing

portions of the Library, and distribute that work under terms of your choice, provided that the terms permit modification of the work for the customer's own use and reverse engineering for debugging such modifications.

You must give prominent notice with each copy of the work that the Library is used in it and that the Library and its use are covered by this License. You<br>must supply a copy of this License. If the work during execution di

- Accompany the work with the complete corresponding machine-readable source code for the Library including whatever changes were used in the work (which must be distributed under Sections 1 and 2 above); and, if the work is an executable linked with the Library, with the complete<br>machine-readable "work that uses the Library", as object code and/or source co
- b. Use a suitable shared library mechanism for linking with the Library. A suitable mechanism is one that (1) uses at run time a copy of the library<br>already present on the user's computer system, rather than copying librar made with.
- c. Accompany the work with a written offer, valid for at least three years, to give the same user the materials specified in Subsection 6a, above, for a charge no more than the cost of performing this distribution.
- d. If distribution of the work is made by offering access to copy from a designated place, offer equivalent access to copy the above specified materials from the same place
- e. Verify that the user has already received a copy of these materials or that you have already sent this user a copy.

For an executable, the required form of the "work that uses the Library" must include any data and utility programs needed for reproducing the executable from it. However, as a special exception, the materials to be distributed need not include anything that is normally distributed (in either<br>source or binary form) with the major components (compiler, kernel, and component itself accompanies the executable.

It may happen that this requirement contradicts the license restrictions of other proprietary libraries that do not normally accompany the operating system. Such a contradiction means you cannot use both them and the Library together in an executable that you distribute.

- 7. You may place library facilities that are a work based on the Library side-by-side in a single library together with other library facilities not covered by<br>this License, and distribute such a combined library, provided
	- a. Accompany the combined library with a copy of the same work based on the Library, uncombined with any other library facilities. This must be distributed under the terms of the Sections above.
	- b. Give prominent notice with the combined library of the fact that part of it is a work based on the Library, and explaining where to find the accompanying uncombined form of the same work.
- 8. You may not copy, modify, sublicense, link with, or distribute the Library except as expressly provided under this License. Any attempt otherwise to copy,<br>modify, sublicense, link with, or distribute the Library is void received copies, or rights, from you under this License will not have their licenses terminated so long as such parties remain in full compliance.
- 9. You are not required to accept this License, since you have not signed it. However, nothing else grants you permission to modify or distribute the Library or its derivative works. These actions are prohibited by law if the Library or works based on it.
- 10. Each time you redistribute the Library (or any work based on the Library), the recipient automatically receives a license from the original licensor to copy,<br>distribute, link with or modify the Library subject to these
- If, as a consequence of a court judgment or allegation of patent infringement or for any other reason (not limited to patent issues), conditions are imposed on you (whether by court order, agreement or otherwise) that contradict the conditions of this License, they do not excuse you from the<br>conditions of this License. If you cannot distribute so as to satisfy simultan of the Library by all those who receive copies directly or indirectly through you, then the only way you could satisfy both it and this License would be to refrain entirely from distribution of the Library.

If any portion of this section is held invalid or unenforceable under any particular circumstance, the balance of the section is intended to apply, and the section as a whole is intended to apply in other circumstances.

It is not the purpose of this section to induce you to infringe any patents or other property right claims or to contest validity of any such claims; this section has the sole purpose of protecting the integrity of the free software distribution system which is implemented by public license practices. Many<br>people have made generous contributions to the wide range of software

This section is intended to make thoroughly clear what is believed to be a consequence of the rest of this License.

- 12. If the distribution and/or use of the Library is restricted in certain countries either by patents or by copyrighted interfaces, the original copyright holder<br>who places the Library under this License may add an explic
- 13. The Free Software Foundation may publish revised and/or new versions of the Lesser General Public License from time to time. Such new versions will<br>be similar in spirit to the present version, but may differ in detail number, you may choose any version ever published by the Free Software Foundation.
- 14. If you wish to incorporate parts of the Library into other free programs whose distribution conditions are incompatible with these, write to the author to ask for permission. For software which is copyrighted by the Fr sharing and reuse of software generally.

#### **NO WARRANTY**

.15. BECAUSE THE LIBRARY IS LICENSED FREE OF CHARGE, THERE IS NO WARRANTY FOR THE LIBRARY, TO THE EXTENT PERMITTED BY APPLICABLE LAW.<br>EXCEPT WHEN OTHERWISE STATED IN WRITING THE COPYRIGHT HOLDERS AND/OR OTHER PARTIES PROVI

YOU ASSUME THE COST OF ALL NECESSARY SERVICING, REPAIR OR CORRECTION.

16. IN NO EVENT UNLESS REQUIRED BY APPLICABLE LAW OR AGREED TO IN WRITING WILL ANY COPYRIGHT HOLDER, OR ANY OTHER PARTY WHO MAY MODIFY AND/OR REDISTRIBUTE THE LIBRARY AS PERMITTED ABOVE, BE LIABLE TO YOU FOR DAMAGES, INCLUDING ANY GENERAL, SPECIAL, INCIDENTAL OR<br>CONSEQUENTIAL DAMAGES ARISING OUT OF THE USE OR INABILITY TO USE THE LIBRARY (INCLUDING BUT NO RENDERED INACCURATE OR LOSSES SUSTAINED BY YOU OR THIRD PARTIES OR A FAILURE OF THE LIBRARY TO OPERATE WITH ANY OTHER SOFTWARE),<br>EVEN IF SUCH HOLDER OR OTHER PARTY HAS BEEN ADVISED OF THE POSSIBILITY OF SUCH DAMAGES.

END OF TERMS AND CONDITIONS

#### **How to Apply These Terms to Your New Libraries**

If you develop a new library, and you want it to be of the greatest possible use to the public, we recommend making it free software that everyone can<br>redistribute and change. You can do so by permitting redistribution und License).

To apply these terms, attach the following notices to the library. It is safest to attach them to the start of each source file to most effectively convey the<br>exclusion of warranty; and each file should have at least the "

1 April 1990

Lexmark International, Inc.

That's all there is to it!

# **Kennisgeving over licenties**

De software van de printer omvat:

- 1 Software die is ontwikkeld door, en waarop het copyright berust bij, Dell en/of derden
- l Door Dell aangepaste software die is gelicentieerd onder de bepalingen van versie 2 van GNU General Public License (GNU GPL) en versie 2.1 van GNU Lesser General Public License (LGPL)
- l Software die is gelicentieerd onder de bepalingen van de BSD-licentie en -garantieverklaringen

Klik op de titel van het document dat u wilt bekijken:

- 1 [BSD License and Warranty Statements](file:///C:/data/CHM_OUT/systems/944/DU/ug/ug_du.chm/ug_du/bsd.htm#45304)
- l [GNU License](file:///C:/data/CHM_OUT/systems/944/DU/ug/ug_du.chm/ug_du/gnu.htm#47538)

De door Dell aangepaste software met GNU License is vrije software. U mag de software verspreiden en/of aanpassen volgens de bepalingen van de<br>hierboven vermelde licenties. Deze licenties verlenen u geen rechten op de soft

Software met GNU License wordt uitdrukkelijk zonder garantie geleverd. De versie die door Dell is aangepast wordt dan ook zonder garantie geleverd.<br>Raadpleeg de afwijzing van garanties in de vermelde licenties voor meer in

U kunt de broncodebestanden verkrijgen van de software met GNU License die door Dell is aangepast. Start hiervoor de *cd Stuurprogramma's en*<br>*hulpprogramma's* die bij de printer is meegeleverd en klik op **Contact Dell** of *eigenaren*.

# <span id="page-28-0"></span>**Onderhoud van de inktcartridges**

- **[Inktcartridges vervangen](#page-28-1)**
- **O** [Inktcartridges uitlijnen](#page-29-0)
- **O** [Spuitopeningen reinigen](#page-30-0)

#### <span id="page-28-1"></span>**Inktcartridges vervangen**

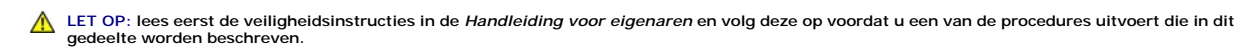

Dell-inktcartridges zijn alleen verkrijgbaar via Dell. U kunt inkt on line bestellen via **[www.dell.com/supplies](http://www.dell.com/supplies)** of per telefoon. Raadpleeg Supplies bestellen in de *Handleiding voor eigenaren*.

U kunt voor de Dell-printer het beste Dell-inktcartridges gebruiken. Herstel van problemen die zijn veroorzaakt door het gebruik van supplies of onderdelen die<br>niet door Dell zijn geleverd, valt niet onder de garantie van

- 1. Zet de printer aan.
- 2. Til de printereenheid op en plaats de scannersteun in de uitsparingen om de eenheid open te houden.

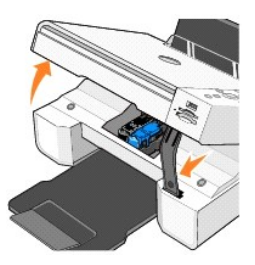

Als de printer niet bezig is, beweegt de cartridgehouder zich naar de laadpositie.

3. Druk de hendel van de inktcartridge naar beneden om het deksel van de inktcartridge te openen.

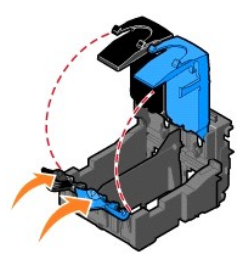

4. Verwijder de oude cartridges uit de printer.

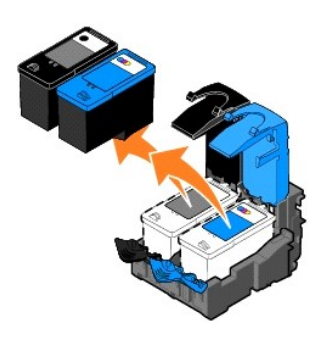

5. Bewaar de cartridges in een luchtdichte verpakking of gooi de cartridges weg. Bij elke foto-inktcartridge die u koopt wordt een luchtdichte verpakking geleverd.

- <span id="page-29-1"></span>6. Als u nieuwe inktcartridges installeert, verwijdert u de sticker en de transparante tape van de achter- en onderzijde van elke inktcartridge.
- **Opmerking:** op de volgende afbeelding worden een zwarte inktcartridge en een kleureninktcartridge afgebeeld (gebruikt voor normaal afdrukken).<br>Gebruik voor het afdrukken van foto's een foto-inktcartridge en een kleurenink

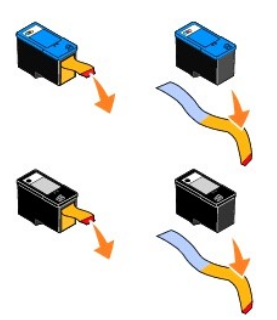

7. Plaats de nieuwe inktcartridges in de printer. Controleer of de zwarte of foto-inktcartridge zich in de linkercartridgehouder bevindt en of de kleureninktcartridge zich in de rechtercartridgehouder bevindt.

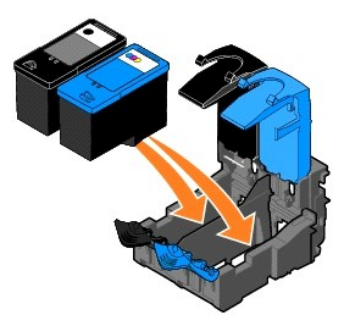

8. *Klik* de deksels vast.

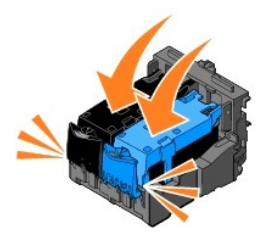

9. Til de scannereenheid op en duw de scannersteun naar binnen terwijl u de printereenheid laat zakken tot deze volledig is gesloten.

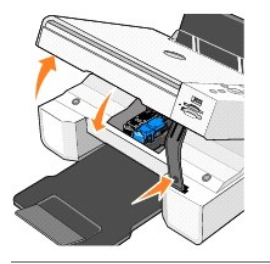

## <span id="page-29-0"></span>**Inktcartridges uitlijnen**

Wanneer u de cartridges hebt geïnstalleerd of vervangen, wordt u automatisch gevraagd deze uit te lijnen. U kunt een uitlijningspagina afdrukken om te<br>controleren of de inktcartridges zijn uitgelijnd.

- 1. Druk op de pijltoetsen **verste totdat Onderhoud** wordt weergegeven.
- 2. Druk op de knop **Selecteren**  $\odot$ .
- <span id="page-30-1"></span>3. Druk op de pijltoetsen **de totdat Cartridges uitlijnen** wordt weergegeven.
- 4. Druk op de knop **Selecteren**  $\heartsuit$ . De uitlijningspagina wordt afgedrukt.

Tijdens het afdrukken wordt het bericht Uitlijningspagina afdrukken op het bedieningspaneel weergegeven. De inktcartridges worden uitgelijnd als de pagina wordt afgedrukt.

Mogelijk moet u de inktcartridges ook uitlijnen als tekens niet goed zijn afgedrukt, niet goed zijn uitgelijnd langs de linkermarge of als verticale en rechte lijnen<br>worden afgedrukt met golvingen.

U lijnt als volgt de inktcartridges uit:

1. Plaats normaal papier in de printer. Zie [Papier in de printer plaatsen](file:///C:/data/CHM_OUT/systems/944/DU/ug/ug_du.chm/ug_du/about.htm#1006705) voor meer informatie.

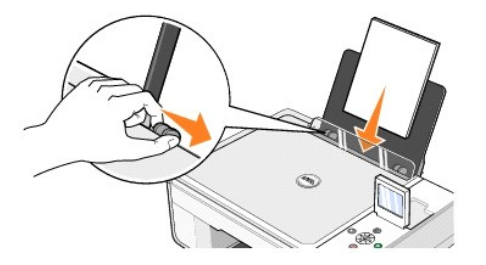

2. Klik in Windows XP op Start→ Configuratiescherm→ Printers en andere hardware→ Printers en faxapparaten.

Klik in *Windows 2000* op **Start→ Instellingen→ Printers.** 

- 3. Klik met de rechtermuisknop op het pictogram van de **Dell Photo AIO Printer 944**.
- 4. Klik op **Voorkeursinstellingen voor afdrukken**. Het dialoogvenster **Voorkeursinstellingen voor afdrukken** wordt weergegeven.
- 5. Klik op het tabblad **Onderhoud**.
- 6. Klik op **Cartridges uitlijnen**.
- 7. Klik op **Afdrukken**.

De inktcartridges worden uitgelijnd als de pagina wordt afgedrukt.

## <span id="page-30-0"></span>**Spuitopeningen reinigen**

De spuitopeningen moeten in de volgende gevallen worden gereinigd:

- l Afbeeldingen of effen zwarte vlakken vertonen witte lijnen.
- l De afdruk is te donker of bevat vlekken.
- l Kleuren zijn flets, worden niet afgedrukt of worden niet volledig afgedrukt.
- l Verticale lijnen zijn gekarteld of de randen zijn ruw.

U reinigt als volgt de spuitopeningen:

1. Plaats normaal papier in de printer. Zie [Papier in de printer plaatsen](file:///C:/data/CHM_OUT/systems/944/DU/ug/ug_du.chm/ug_du/about.htm#1006705) voor meer informatie.

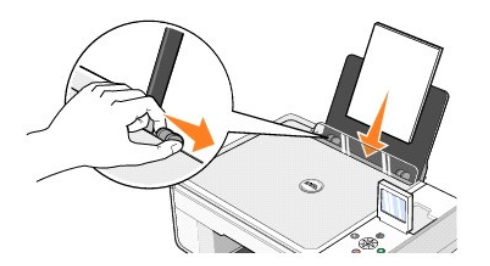

2. Klik in *Windows XP* op **Start→ Configuratiescherm→ Printers en andere hardware→ Printers en faxapparaten.** 

Klik in *Windows 2000* op Start→ Instellingen→ Printers.

- 3. Klik met de rechtermuisknop op het pictogram van de **Dell Photo AIO Printer 944**.
- 4. Klik op **Voorkeursinstellingen voor afdrukken**.

Het dialoogvenster **Voorkeursinstellingen voor afdrukken** wordt weergegeven.

- 5. Klik op het tabblad **Onderhoud**.
- 6. Klik op **Cartridges reinigen**.
- 7. Als de afdrukkwaliteit niet is verbeterd, klikt u op **Opnieuw afdrukken**.
- 8. Druk het document nogmaals af om te controleren of de kwaliteit is verbeterd.
- 9. Als u niet tevreden bent met de afdrukkwaliteit, veegt u de spuitopeningen van de inktcartridges schoon met een schone, droge doek en drukt u het document nogmaals af.

# **Afdrukken**

- **O** [Documenten afdrukken](#page-32-0)
- **O** [Foto's afdrukken](#page-32-1)
- **•** [Foto's afdrukken zonder rand](#page-33-0)
- **·** [Enveloppen afdrukken](#page-33-1)
- [Foto's afdrukken vanaf een digitale PictBridge-camera](#page-34-1)
- [Foto's afdrukken vanaf een geheugenkaart of USB-geheugensleutel](#page-34-2)

#### <span id="page-32-0"></span>**Documenten afdrukken**

- 1. Zet de computer en de printer aan en controleer of ze op elkaar zijn aangesloten.
- 2. Plaats het papier met de afdrukzijde naar boven in de printer. Zie [Papier in de printer plaatsen](file:///C:/data/CHM_OUT/systems/944/DU/ug/ug_du.chm/ug_du/about.htm#1006705) voor meer informatie.

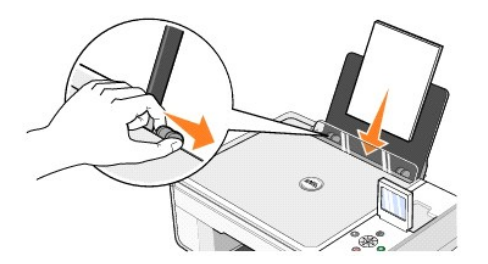

- 3. Open het gewenste document en klik op **Bestand→ Afdrukken**.
- 4. Pas de afdrukinstellingen als volgt aan:
	- a. Klik op **Voorkeuren**, **Eigenschappen**, **Opties** of **Setup** (afhankelijk van het programma of besturingssysteem).

Het dialoogvenster **Voorkeursinstellingen voor afdrukken** wordt weergegeven.

- b. Selecteer op het tabblad **Printerinstelling** de afdrukkwaliteit en -snelheid, het papierformaat, de afdrukstand, zwartwit- of kleurenafdrukken, afdrukken zonder rand, en het aantal exemplaren.
- c. Selecteer op het tabblad **Geavanceerd** de indeling en de opties voor dubbelzijdig afdrukken en het **automatisch verscherpen van een afbeelding**.
- d. Klik op **OK** onderaan in het venster om terug te keren naar het dialoogvenster **Afdrukken** nadat u de instellingen in **Voorkeursinstellingen voor afdrukken** hebt gewijzigd.
- 5. Klik op **OK** of **Afdrukken** (afhankelijk van het programma of besturingssysteem).

#### <span id="page-32-1"></span>**Foto's afdrukken**

1. Plaats het fotopapier met de afdrukzijde (glossy) naar boven in de printer. Zie [Papier in de printer plaatsen](file:///C:/data/CHM_OUT/systems/944/DU/ug/ug_du.chm/ug_du/about.htm#1006705) voor meer informatie.

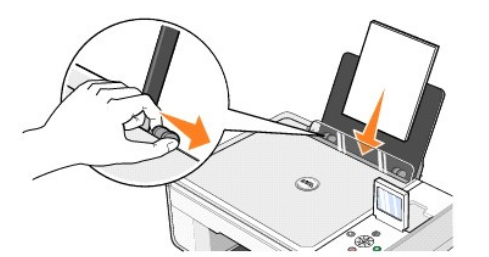

- 2. Het verdient aanbeveling een kleurencartridge en een fotocartridge te gebruiken om foto's af te drukken. Zie [Inktcartridges vervangen](file:///C:/data/CHM_OUT/systems/944/DU/ug/ug_du.chm/ug_du/maintain.htm#1108804) voor meer informatie.
- 3. Open het gewenste document en klik op Bestand-> Afdrukken.
- 4. Klik op **Voorkeuren**, **Eigenschappen**, **Opties** of **Setup** (afhankelijk van het programma of besturingssysteem) om de afdrukinstellingen aan te passen.

Het dialoogvenster **Voorkeursinstellingen voor afdrukken** wordt weergegeven.

**Opmerking:** als u Dell Picture Studio gebruikt, selecteert u **Alle printerinstellingen weergeven** om de **printereigenschappen** weer te geven.

- 5. Selecteer op het tabblad **Printerinstelling** de optie **Foto** en selecteer vervolgens in de keuzelijst de dpi-waarden voor de foto.
- 6. Selecteer het papierformaat, de afdrukstand en het aantal exemplaren.

**Opmerking:** u kunt het beste glossy/fotopapier gebruiken als u foto's wilt afdrukken.

- 7. Klik op **OK** als u de printerinstellingen hebt aangepast.
- 8. Klik op **OK** of **Afdrukken** (afhankelijk van het programma).
- 9. Verwijder de afzonderlijke foto's uit de papieruitvoerlade zodra deze uit de printer komen. Hiermee voorkomt u dat de foto's aan elkaar kleven en dat er vlekken op de foto's komen.

**Opmerking:** laat de afdrukken lang genoeg drogen (12 tot 24 uur, afhankelijk van de omgevingsomstandigheden) voordat u ze in een niet-klevend<br>fotoalbum of lijstje doet. Op deze manier kunt u langer genieten van uw foto's.

#### <span id="page-33-0"></span>**Foto's afdrukken zonder rand**

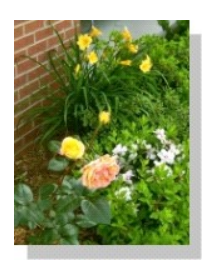

1. Voor optimale resultaten plaatst u glossy/fotopapier met de afdrukzijde naar boven in de printer. Zie [Papier in de printer plaatsen](file:///C:/data/CHM_OUT/systems/944/DU/ug/ug_du.chm/ug_du/about.htm#1006705) voor meer informatie.

![](_page_33_Picture_12.jpeg)

- 2. Het verdient aanbeveling een kleurencartridge en een fotocartridge te gebruiken om foto's af te drukken. Zie [Inktcartridges vervangen](file:///C:/data/CHM_OUT/systems/944/DU/ug/ug_du.chm/ug_du/maintain.htm#1108804) voor meer informatie.
- 3. Open het gewenste document en klik op **Bestand** > Afdrukken.
- 4. Klik op **Voorkeuren**, **Eigenschappen**, **Opties** of **Setup** (afhankelijk van het programma of besturingssysteem) om de afdrukinstellingen aan te passen.

Het dialoogvenster **Voorkeursinstellingen voor afdrukken** wordt weergegeven.

- 5. Selecteer op het tabblad **Printerinstelling** de optie **Foto** en selecteer vervolgens in de keuzelijst de dpi-waarden voor de foto.
- 6. Selecteer het selectievakje bij **Zonder rand**, de afdrukstand van de foto en het gewenste aantal exemplaren.
- 7. Selecteer in de keuzelijst op het tabblad **Geavanceerd** het papierformaat voor afdrukken zonder rand en klik vervolgens op **OK**.
- 8. Klik op **OK** of **Afdrukken** (afhankelijk van het programma).

## <span id="page-33-1"></span>**Enveloppen afdrukken**

- 1. Zet de computer en de printer aan en controleer of ze op elkaar zijn aangesloten.
- 2. Plaats maximaal 10 enveloppen met de postzegel in de linkerbovenhoek.

**Opmerking:** u kunt één envelop in de papiersteun plaatsen zonder dat u het normale papier hoeft te verwijderen.

<span id="page-34-0"></span>![](_page_34_Picture_0.jpeg)

- 3. Open het gewenste document en klik op **Bestand** > Afdrukken.
- 4. Klik op **Voorkeuren**, **Eigenschappen**, **Opties** of **Setup** (afhankelijk van het programma of besturingssysteem).
	- Het dialoogvenster **Voorkeursinstellingen voor afdrukken** wordt weergegeven.
- 5. Selecteer op het tabblad **Printerinstelling** de afdrukkwaliteit en -snelheid, het papierformaat, de afdrukstand, zwartwit- of kleurenafdrukken, en het aantal exemplaren.
- **Opmerking:** Voor gebruikers in Japan: als u post verstuurt binnen Japan, kan de envelop in de staande afdrukstand worden afgedrukt met de locatie voor de postzegel in de rechterbenedenhoek of in de liggende afdrukstand met de locatie voor de postzegel in de linkerbenedenhoek. Als u<br>internationale post verstuurt, moet u de enveloppen afdrukken in de liggende afdrukst
- 6. Klik op **OK** onderaan in het venster om terug te keren naar het dialoogvenster **Afdrukken** nadat u de instellingen in **Voorkeursinstellingen voor afdrukken** hebt gewijzigd.
- 7. Klik op **OK** of **Afdrukken** (afhankelijk van het programma of besturingssysteem).

## <span id="page-34-1"></span>**Foto's afdrukken vanaf een digitale PictBridge-camera**

De printer ondersteunt PictBridge-camera's.

- 1. Sluit één uiteinde van de USB-kabel op de camera aan.
- 2. Sluit het andere uiteinde van de kabel aan op de PictBridge-poort aan de voorzijde van de printer.

![](_page_34_Picture_12.jpeg)

- **Opmerking:** als een PictBridge-camera is aangesloten op de printer, maar de printer niet is aangesloten op een computer, zijn enkele functies van knoppen op het bedieningspaneel van de printer niet beschikbaar. De functies komen weer beschikbaar nadat u de PictBridge-camera loskoppelt van de printer.
- 3. Zet de digitale camera aan. Raadpleeg de instructies bij uw camera voor informatie over de PictBridge-aansluiting en het gebruik ervan, en over het selecteren van de geschikte USB-instellingen op de camera.
- **Opmerking:** doorgaans zijn er op digitale camera's twee USB-modi beschikbaar: de computermodus of de printermodus (of PTP). Voor het afdrukken vanaf een PictBridge-camera dient u de printermodus (of PTP) te selecteren. Raadpleeg de documentatie bij uw camera voor meer informatie.

## <span id="page-34-2"></span>**Foto's afdrukken vanaf een geheugenkaart of USB-geheugensleutel**

De meeste digitale camera's hebben een geheugenkaart voor het opslaan van foto's. De Dell Photo AIO Printer 944 ondersteunt de volgende geheugenkaarten:

- l CompactFlash Type I
- l CompactFlash Type II (MicroDrive)
- l Memory Stick
- l Memory Stick PRO
- l SmartMedia
- l Secure Digital
- l MultiMediaCard
- l xD-Picture Card

Geheugenkaarten dienen met het label naar boven te worden geplaatst. De kaartlezer heeft twee sleuven waarin de geheugenkaarten kunnen worden geplaatst en een klein lampje dat knippert wanneer de kaart wordt gelezen of er gegevensoverdracht plaatsvindt.

![](_page_35_Picture_5.jpeg)

**Opmerking:** tijdens het lezen mag de kaart *niet* worden verwijderd. De gegevens kunnen anders corrupt worden.

De aansluiting die voor PictBridge wordt gebruikt, kan ook worden gebruikt om toegang te krijgen tot informatie die is opgeslagen op USB-geheugensleutels.<br>De volgende USB-geheugensleutels kunnen worden gebruikt voor deze A

- l DELL 256 MB High Speed USB 2.0-geheugensleutel, artikelnummer 311-4341
- l DELL 128 MB High Speed USB 2.0-geheugensleutel, artikelnummer 311-4340
- l DELL 64 MB High Speed USB 2.0-geheugensleutel, artikelnummer 311-4339

![](_page_35_Picture_11.jpeg)

Als u een geheugenkaart of USB-geheugensleutel plaatst, wordt het menu **Fotomodus** weergegeven.

*Opmerking: plaats niet meer dan één geheugenkaart of USB-geheugensleutel tegelijkertijd.* 

![](_page_35_Picture_14.jpeg)

#### **Foto's weergeven of afdrukken**

- 1. Ga in het menu **Fotomodus** op het display naar **Foto's weergeven of afdrukken** en druk vervolgens op de knop **Selecteren ①** op het<br>bedieningspaneel.
- 2. Druk op de toets pijl-links of pijl-rechts <sup>1</sup> 1 om door de foto's op de geheugenkaart of de USB-geheugensleutel te bladeren.
- 3. Druk op de knop **Selecteren**  $\mathcal{D}$  om een foto te selecteren die u wilt afdrukken. Druk op de toets pijl-omhoog of pijl-omlaag **om het aantal** exemplaren op te geven.

4. Druk op de knop **Start D** om af te drukken.

**Opmerking**: vanaf de geheugenkaart of de USB-geheugensleutel kunnen alleen JPG-afbeeldingen of een beperkt aantal TIFF-formaten rechtstreeks<br>worden afgedrukt. Voor het afdrukken van foto's in een ander bestandsformaat van

#### **Foto's opslaan op de computer**

Ga in het menu **Fotomodus** naar **Opslaan naar computer**, en druk vervolgens op de knop **Selecteren ヅ**op het bedieningspaneel. Alle foto's op de<br>geheugenkaart of de USB-geheugensleutel worden overgezet naar uw computer en

#### **Een diavoorstelling weergeven**

Ga in het menu **Fotomodus** op het display naar **Diavoorstelling**, en druk vervolgens op de knop **Selecteren ヅ** op het bedieningspaneel. Elke foto op de<br>geheugenkaart of de USB-geheugensleutel wordt door de printer weergeg

#### **Alle foto's afdrukken vanaf een geheugenkaart of USB-geheugensleutel**

Ga in het menu **Fotomodus** op het display naar **Alle X foto's afdrukken**, en druk vervolgens op de knop **Selecteren ヅ** op het bedieningspaneel. Alle foto's op<br>de geheugenkaart of USB-geheugensleutel worden door de printer

**Opmerking**: vanaf de geheugenkaart of de USB-geheugensleutel kunnen alleen JPG-afbeeldingen of een beperkt aantal TIFF-formaten rechtstreeks<br>worden afgedrukt. Voor het afdrukken van foto's in een ander bestandsformaat van

#### **Foto's aanpassen op een geheugenkaart of USB-geheugensleutel**

U kunt afbeeldingen op een geheugenkaart of USB-geheugensleutel aanpassen alvorens af te drukken door bijvoorbeeld bij te snijden, rode-ogenreductie in te schakelen en te draaien.

#### **Foto's bijsnijden**

- 1. Plaats een geheugenkaart of een USB-geheugensleutel in de printer.
- 2. Druk op de toets pijl-omhoog of pijl-omlaag **bevan Foto's weergeven of afdrukken** te markeren, en druk vervolgens op de knop Selecteren .
- 3. Druk op de toets pijl-omhoog of pijl-omlaag **de afbeelding wordt weergegeven die u wilt bijsnijden**, en druk vervolgens op de knop Selecteren<sup> $\heartsuit$ </sup>
- 4. Druk op de knop **Menu** .
- 5. Druk op de toets pijl-omhoog of pijl-omlaag **de besterer Bijsnijden** wordt weergegeven.
- 6. Druk op de knop **Selecteren**
- 7. Druk op de toets pijl-links of pijl-rechts **om het formaat van de afbeelding aan te passen**, en druk vervolgens op de knop Selecteren  $\heartsuit$
- 8. Druk op de pijltoetsen **om het gedeelte van de afbeelding dat bijgesneden moet worden aan te passen, en druk vervolgens op de knop** Selecteren<sup> $\odot$ </sup>.
- 9. Druk op de toets pijl-omhoog of pijl-omlaag om het aantal exemplaren te selecteren dat u wilt afdrukken, en druk vervolgens op de knop **Start** om een voorbeeld van de afbeelding weer te geven.
- 10. Druk op de knop **Start** om af te drukken.

#### **Foto's draaien**

- 1. Plaats een geheugenkaart of een USB-geheugensleutel in de printer.
- 2. Druk op de toets pijl-omhoog of pijl-omlaag **beval en Foto's weergeven of afdrukken** te markeren, en druk vervolgens op de knop Selecteren <sup>@</sup>.
- 3. Druk op de toets pijl-omhoog of pijl-omlaag **de de** totdat de afbeelding wordt weergegeven die u wilt draaien, en druk vervolgens op de knop **Selecteren**  $\heartsuit$ .
- 4. Druk op de knop **Menu** .
- 5. Druk op de toets pijl-omhoog of pijl-omlaag **de alste folgraden draaien** wordt weergegeven.
- 6. Druk op de knop **Selecteren**
- 7. Druk op de toets pijl-omhoog of pijl-omlaag کالا am het aantal exemplaren te selecteren dat u wilt afdrukken, en druk vervolgens op de knop **Start** <sup>i</sup><br>om een voorbeeld van de afbeelding weer te geven.
- 8. Druk op de knop **Start D** om af te drukken.

#### **Rode-ogenreductie gebruiken**

- 1. Plaats een geheugenkaart of een USB-geheugensleutel in de printer.
- 2. Druk op de knop **Menu** .
- 3. Druk op de toets pijl-omhoog of pijl-omlaag **de andese bode-ogenreductie** wordt weergegeven.
- 4. Druk op de toets pijl-links of pijl-rechts **de laan voor alle foto's** wordt weergegeven, en druk vervolgens op de knop **Selecteren**

De **Rode-ogenreductie** wordt gebruikt voor alle afbeeldingen die u selecteert om af te drukken vanaf de geheugenkaart of de USB-sleutel totdat u deze<br>optie uitschakelt.

#### U schakelt als volgt **Rode-ogenreductie** uit:

- 1. Plaats een geheugenkaart of een USB-geheugensleutel in de printer.
- 2. Druk op de knop **Menu** .
- 3. Druk op de toets pijl-omhoog of pijl-omlaag **de land af Rode-ogenreductie** wordt weergegeven.
- 4. Druk op de toets pijl-links of pijl-rechts **Uitit** totdat **Uit** wordt weergegeven, en druk vervolgens op de knop **Selecteren**  $\heartsuit$

#### **Afbeelding automatisch verbeteren gebruiken**

**Afbeelding automatisch verbeteren** verscherpt een afbeelding zodat deze er beter uit komt te zien.

- 1. Plaats een geheugenkaart of een USB-geheugensleutel in de printer.
- 2. Druk op de knop **Menu** .
- 3. Druk op de toets pijl-omhoog of pijl-omlaag **de die totdat Afbeelding automatisch verbeteren** wordt weergegeven.
- 4. Druk op de toets pijl-links of pijl-rechts **totat dan voor alle foto's** wordt weergegeven, en druk vervolgens op de knop Selecteren  $\heartsuit$

**Afbeelding automatisch verbeteren** wordt gebruikt voor alle afbeeldingen die u selecteert om af te drukken vanaf de geheugenkaart of de USB-sleutel<br>totdat u deze optie uitschakelt.

#### U schakelt als volgt **Afbeelding automatisch verbeteren** uit:

- 1. Plaats een geheugenkaart of een USB-geheugensleutel in de printer.
- 2. Druk op de knop **Menu** .
- 3. Druk op de toets pijl-omhoog of pijl-omlaag **total Afbeelding automatisch verbeteren** wordt weergegeven.
- 4. Druk op de toets pijl-links of pijl-rechts **de Federation under weergegeven**, en druk vervolgens op de knop **Selecteren**

#### **Foto's afdrukken in sepiatint**

- 1. Plaats een geheugenkaart of een USB-geheugensleutel in de printer.
- 2. Druk op de knop **Menu** .
- 3. Druk op de toets pijl-omhoog of pijl-omlaag **de laat of afdrukken met sepiatint** wordt weergegeven.
- 4. Druk op de toets pijl-links of pijl-rechts **de Frantisk Aan voor alle foto's** wordt weergegeven, en druk vervolgens op de knop Selecteren  $\heartsuit$

**Afdrukken met sepiatint** wordt gebruikt voor alle afbeeldingen die u selecteert om af te drukken vanaf de geheugenkaart of de USB-sleutel totdat u<br>deze optie uitschakelt.

U schakelt als volgt **Afdrukken met sepiatint** uit:

- 1. Plaats een geheugenkaart of een USB-geheugensleutel in de printer.
- 2. Druk op de knop **Menu** .
- 3. Druk op de toets pijl-omhoog of pijl-omlaag **de after afdrukken met sepiatint** wordt weergegeven.
- 4. Druk op de toets pijl-links of pijl-rechts **Uitable Uiter van de vergegeven**, en druk vervolgens op de knop **Selecteren**  $\heartsuit$ .

## **Kennisgevingen over regelgevingen**

- **[Kennisgeving over CE \(Europese Unie\)](#page-39-0)**
- **[Conformiteit met EN 55022 \(alleen Tsjechië\)](#page-40-0)**
- [Kennisgeving over het Pools centrum voor testen en certificering \(PCBC\)](#page-40-1)
- [Conformiteit met ENERGY STAR](#page-41-0)®

Elektromagnetische storing (Electromagnetic Interference; EMI) verwijst naar een signaal of straling die vrijde<br>elektriciteitsdraden en waardoor de werking van een radiobaken of andere veiligheidsservice in gevaar wordt ge

Elektromagnetische compatibiliteit (Electromagnetic Compatibility; EMC) geeft aan in hoeverre elektronische apparaten correct kunnen samenwerken in de<br>elektronische omgeving. Dit apparaat is ontworpen om te voldoen aan de

- l Draai de ontvangstantenne.
- l Verplaats het apparaat ten opzichte van de ontvanger.
- l Plaats het apparaat verder weg van de ontvanger.
- l Sluit het apparaat aan op een ander stopcontact zodat het apparaat en de ontvanger op verschillende groepen zijn aangesloten.

Neem zo nodig contact op met een medewerker van de technische ondersteuning van Dell of een ervaren radio/televisie-monteur voor meer informatie.

Dell™ apparaten zijn ontworpen, getest en geclassificeerd voor de bestemde elektromagnetische omgeving. Voor deze classificaties voor de elektromagnetische omgeving gelden gewoonlijk de volgende geharmoniseerde definities:

- l Klasse A geldt voor zakelijke of industriële omgevingen.
- l Klasse B geldt voor woonwijken.

Gegevensverwerkende apparatuur, waaronder apparaten, uitbreidingskaarten, printers, I/O-apparaten (input/output), monitoren, enzovoort, die worden geïntegreerd in of zijn aangesloten op een computer, moeten voldoen aan de voorwaarden voor de elektromagnetische omgeving van de computer.

Kennisgeving over afgeschermde kabels: Gebruik alleen afgeschermde kabels voor het aansluiten van een Dell apparaat om te voorkomen dat er<br>storing in radio-uitzendingen optreedt. Het gebruik van afgeschermde kabels zorgt e **bestemde omgeving. Kabels kunnen worden besteld bij Dell via [www.dell.com.](http://www.dell.com/)**

De meeste apparaten van Dell zijn geclassificeerd voor Klasse B-omgevingen. Het opnemen van bepaalde opties kan echter tot gevolg hebben dat de<br>classificatie van bepaalde configuraties wordt gewijzigd in Klasse A. Als u de specifieke landen beschreven.

## <span id="page-39-0"></span>**Kennisgeving over CE (Europese Unie)**

Het symbool CE geeft aan dit Dell apparaat voldoet aan de EMC-richtlijn 89/336/EEG en aan de laagspanningsrichtlijn 73/23/EEG van de Europese Unie. Een dergelijk symbool geeft aan dat dit apparaat van Dell voldoet aan de volgende technische standaarden:

- l EN 55022 Gegevensverwerkende apparatuur Radiostoringskenmerken Grenswaarden en meetmethoden.
- l EN 55024 Gegevensverwerkende apparatuur Immuniteitskenmerken Grenswaarden en meetmethoden.
- l EN 61000-3-2 Elektromagnetische compatibiliteit (EMC) Deel 3-2: Limietwaarden Limietwaarden voor de emissie van harmonische stromen (ingangsstroom van de toestellen kleiner dan of gelijk aan 16 A per fase).
- l EN 61000-3-3 Elektromagnetische compatibiliteit (EMC) Deel 3-3: Limietwaarden -Limietwaarden voor spanningswisselingen, spanningsschommelingen en flikkering in openbare laagspanningsnetten voor apparatuur met een ingangsstroom van 16 A per fase en zonder voorwaardelijke aansluiting.
- l EN 60950-1 Veiligheid van gegevensverwerkende apparatuur.

**Opmerking:** de emissievereisten van EN 55022 zijn bedoeld voor twee classificaties:

- l Klasse A geldt voor bedrijfsomgevingen.
- l Klasse B geldt voor woonwijken.

Als u wilt bepalen welke classificatie van toepassing is op uw apparaat, raadpleegt u de FCC- of ICES-informatie op het regelgevingsetiket aan de achter-, zij-<br>of onderkant van het apparaat. Als de FCC- of ICES-informatie waarschuwing van toepassing op uw apparaat.

**Waarschuwing voor radiostoring: dit is een Klasse A-product. In een woonomgeving kan dit apparaat radiostoring veroorzaken. In dat geval moet de gebruiker de juiste maatregelen nemen.**

Als de FCC- of ICES-informatie op het etiket aangeeft dat het apparaat de classificatie Klasse B heeft, is de volgende Klasse B-verklaring van toepassing op uw apparaat:

**Dit Dell apparaat is geschikt voor gebruik in een Klasse B-omgeving (woonwijken).**

Een "Verklaring van conformiteit" aangaande de vermelde richtlijnen en normen is getekend en gearchiveerd bij Dell Inc. Products Europe BV, Limerick, Ireland.

## <span id="page-40-0"></span>**Conformiteit met EN 55022 (alleen Tsjechië)**

This device belongs to Class B devices as described in EN 55022, unless it is specifically stated that it is a Class A device on the specification label. The following applies to devices in Class A of EN 55022 (radius of protection up to 30 meters). The user of the device is obliged to take all steps necessary to remove sources of interference to telecommunication or other devices.

Pokud není na typovém štitku počitače uvedeno, že spadá do třídy A podle EN 55022, spadá automatickz do třídy B podle EN 55022. Pro zařízení zařazená do třídy A (ochranné pásmo 30m) podle EN 55022 platí následujíčí. Dojde-

#### <span id="page-40-1"></span>**Kennisgeving over het Pools centrum voor testen en certificering (PCBC)**

Het apparaat moet stroom krijgen van een stopcontact met een aangesloten beveiligingscircuit (een stopcontact voor 3-pinsstekkers). Alle apparaten die samenwerken (computer, monitor, printer, enzovoort) moeten dezelfde stroombron hebben.

De fasegeleider van de elektriciteitstoevoer van de ruimte moet een overspanningsbeveiliging hebben in de vorm van een stop met een nominale waarde die niet hoger is dan 16 ampère (A).

Als u de apparatuur volledig wilt uitschakelen, moet u de stekker van het netsnoer uit het stopcontact trekken. Dit stopcontact moet zich in de buurt van de apparatuur bevinden en moet gemakkelijk toegankelijk zijn.

De beveiligingsmarkering "B" geeft aan dat de apparatuur voldoet aan de beveiligingsvoorwaarden van de norm PN-EN 55022.

# この装置は、情報処理装置等電波障害自主規制協議会(VCCI)の基準に基づくクラス A 情報技術装置です。 この装置を家庭環境で使用すると電波妨害を引き起こすことがあります。この場合には使用者が適切な 対策を講ずるよう要求されることがあります。

![](_page_41_Picture_1.jpeg)

## <span id="page-41-0"></span>**Conformiteit met ENERGY STAR®**

Alle Dell producten met het ENERGY STAR®-logo op het product of op een beginscherm zijn gecertificeerd conform de ENERGY STAR®-vereisten van EPA, als de configuratie zoals die is ingesteld door Dell nog van toepassing is. U kunt ook zelf het stroomgebruik en de bijwerkingen ervan verminderen door het product<br>uit te zetten wanneer het een langere periode niet wordt gebruikt

#### **Scannen**

- **O** [Documenten scannen](#page-42-0)
- [Foto's scannen](#page-42-1)
- [Meerdere pagina's of afbeeldingen scannen](#page-43-0)
- [Documenten of foto's scannen via een netwerk](#page-44-0)
- [Gescande tekst bewerken met OCR \(Optical Character Recognition\)](#page-44-1)
- [Een afbeelding op de computer opslaan](#page-45-0)
- [Gescande afbeeldingen of documenten per e-mail verzenden](#page-45-1)
- **[Afbeeldingen of documenten vergroten of verkleinen](#page-46-0)**

## <span id="page-42-0"></span>**Documenten scannen**

U kunt documenten scannen met het bedieningspaneel van de printer of met de computer.

- 1. Zet de computer en de printer aan en controleer of ze op elkaar zijn aangesloten.
- 2. Open de bovenklep.
- 3. Plaats het document dat u wilt scannen met de bedrukte zijde naar beneden op de glasplaat. Zorg dat de linkerbovenhoek van de voorzijde van het document is uitgelijnd met de pijl op de printer.

![](_page_42_Picture_14.jpeg)

4. Sluit de bovenklep.

5. Open het Dell Takencentrum. Klik hiervoor op Start→ Programma's of Alle programma's→ Dell printers→ Dell Photo AIO Printer 944→ Dell **Takencentrum**.

Het **Dell Takencentrum** wordt geopend.

**Opmerking:** u kunt het **Dell Takencentrum** ook openen met het bedieningspaneel van de printer. Als de printer is ingesteld op Scannen, drukt u op de knop **Start**. Het **Dell Takencentrum** wordt geopend op de computer.

6. Selecteer in de keuzelijst **Gescande afbeelding verzenden naar:** een programma als scanbestemming. Kies bijvoorbeeld **Fax** om een afbeelding te scannen die u wilt faxen.

**Opmerking:** selecteer **Verder zoeken** als het programma dat u wilt gebruiken niet in de lijst wordt weergegeven. Klik op **Toevoegen** in het volgende<br>venster om het programma te selecteren en aan de lijst toe te voegen.

- 7. Klik op **Meer scaninstellingen weergeven** als u de volgende handelingen wilt uitvoeren:
	- o het type document selecteren dat wordt gescand
	- o de scankwaliteit selecteren
- 8. Klik op **Nu scannen** om het scannen te voltooien.

## <span id="page-42-1"></span>**Foto's scannen**

- 1. Zet de computer en de printer aan en controleer of ze op elkaar zijn aangesloten.
- 2. Open de bovenklep.
- 3. Plaats de foto die u wilt scannen met de bedrukte zijde naar beneden op de glasplaat. Zorg dat de linkerbovenhoek van de voorzijde van de foto is uitgelijnd met de pijl op de printer.

![](_page_43_Picture_0.jpeg)

- 4. Sluit de bovenklep.
- 5. Open het Dell Takencentrum. Klik hiervoor op **Start**® **Programma's** of **Alle programma's**® **Dell printers**® **Dell Photo AIO Printer 944**® **Dell Takencentrum**.

Het **Dell Takencentrum** wordt geopend.

**Opmerking:** u kunt het **Dell Takencentrum** ook openen met het bedieningspaneel van de printer. Als de printer is ingesteld op scannen, drukt u op de<br>knop **Start**. Het **Dell Takencentrum** wordt geopend op de computer.

- 6. Klik op **Nu weergeven** om de gescande afbeelding te bekijken.
- 7. Pas de stippellijnen aan zodat deze om het gedeelte van de afbeelding vallen dat u wilt afdrukken.
- 8. Selecteer in de keuzelijst **Gescande afbeelding verzenden naar:** een programma als scanbestemming.

**Opmerking:** selecteer **Verder zoeken** als het programma dat u wilt gebruiken niet in de lijst wordt weergegeven. Klik op **Toevoegen** in het volgende<br>venster om het programma te selecteren en aan de lijst toe te voegen.

- 9. Klik op **Meer scaninstellingen weergeven** als u de volgende handelingen wilt uitvoeren:
	- o het type document selecteren dat wordt gescand
	- o de scankwaliteit selecteren
- 10. Klik op **Nu scannen** als u de afbeelding hebt aangepast.

Als het document is verwerkt, wordt het geopend in het programma dat u hebt geselecteerd.

#### <span id="page-43-0"></span>**Meerdere pagina's of afbeeldingen scannen**

- 1. Zet de computer en de printer aan en controleer of ze op elkaar zijn aangesloten.
- 2. Open de bovenklep.
- 3. Plaats het eerste vel van het document dat u wilt scannen met de bedrukte zijde naar beneden op de glasplaat. Zorg dat de linkerbovenhoek van de voorzijde van het vel is uitgelijnd met de pijl op de printer.

![](_page_43_Picture_18.jpeg)

4. Sluit de bovenklep.

5. Open het Dell Takencentrum. Klik hiervoor op **Start**® **Programma's** of **Alle programma's**® **Dell printers**® **Dell Photo AIO Printer 944**® **Dell Takencentrum**.

Het **Dell Takencentrum** wordt geopend.

**Opmerking:** u kunt het **Dell Takencentrum** ook openen met het bedieningspaneel van de printer. Als de printer is ingesteld op Scannen, drukt u op de knop **Start**. Het **Dell Takencentrum** wordt geopend op de computer.

6. Selecteer in de keuzelijst **Gescande afbeelding verzenden naar:** een programma als scanbestemming.

**Opmerking:** selecteer **Verder zoeken** als het programma dat u wilt gebruiken niet in de lijst wordt weergegeven. Klik op **Toevoegen** in het volgende<br>venster om het programma te selecteren en aan de lijst toe te voegen.

7. Klik op **Meer scaninstellingen weergeven** als u de volgende handelingen wilt uitvoeren:

- o het type document selecteren dat wordt gescand
- o de scankwaliteit selecteren
- 8. Klik op de knop **Geavanceerd**.
- 9. Schakel het selectievakje **Meerdere items scannen vóór uitvoeren** in op het tabblad **Scannen**.
- 10. Klik op **OK**.
- 11. Klik op **Nu scannen** als u de instellingen hebt aangepast.
	- Als u de eerste pagina hebt gescand, wordt u gevraagd naar de volgende pagina.
- 12. Plaats het volgende vel op de glasplaat en klik op **Ja**. Herhaal deze handeling tot u alle pagina's hebt gescand.
- 13. Klik op **Nee** als u klaar bent. De gescande pagina's worden geopend in het geselecteerde programma.

## <span id="page-44-0"></span>**Documenten of foto's scannen via een netwerk**

Als de printer is aangesloten op een netwerk, kunt u foto's of documenten scannen en verzenden naar een van de computers in het netwerk.

**Opmerking:** de printersoftware moet zijn geïnstalleerd op de computer. Gebruik de *cd Stuurprogramma's en hulpprogramma's* om de printersoftware te **installeren** 

- 1. Zet de printer en de externe netwerkadapter aan en controleer of deze op elkaar zijn aangesloten.
- 2. Open de bovenklep.
- 3. Plaats het document dat u wilt scannen met de bedrukte zijde naar beneden op de glasplaat. Zorg dat de linkerbovenhoek van de voorzijde van het document is uitgelijnd met de pijl op de printer.

![](_page_44_Picture_15.jpeg)

- 4. Sluit de bovenklep.
- 5. Druk op de pijltoetsen **bedien het bedieningspaneel totdat Scannen** wordt gemarkeerd en druk vervolgens op de knop **Selecteren**  $\heartsuit$ .
- 6. Druk op de pijltoetsen **blad om de computer te zoeken waarnaar u** de foto of het document wilt verzenden en druk vervolgens op de knop **Selecteren**  $\odot$

**Opmerking:** als de printer lokaal is aangesloten, wordt het submenu **Scannen** niet weergegeven en wordt de hostcomputer automatisch geselecteerd.

- 7. Voer de pincode voor de computer in als dit nodig is. Gebruik de toetsen pijl-omhoog en pijl-omhaag "om een nummer te selecteren (0-9), en de toetsen pijl-links en pijl-rechts **om verder te gaan naar het volgende veld**.
- 8. Gebruik de pijltoetsen **in Film** om een toepassing te selecteren waarin u het document wilt openen, en druk vervolgens op de knop **Selecteren**  $\heartsuit$ .
- 9. Druk op de knop **Start .**

De foto of het document is gescand, verzonden naar de opgegeven computer, en geopend in de opgegeven toepassing.

## <span id="page-44-1"></span>**Gescande tekst bewerken met OCR (Optical Character Recognition)**

OCR (Optical Character Recognition) is software waarmee gescande afbeeldingen kunnen worden omgezet in tekst die kan worden bewerkt in een tekstverwerkingsprogramma.

**Opmerking:** Japanse en Chinese gebruikers: Controleer of de OCR-software op de computer is geïnstalleerd. Bij de printer wordt een exemplaar van de OCR-software meegeleverd. Installeer deze software samen met de printerstuurprogramma's.

- 1. Open de bovenklep.
- 2. Plaats het document dat u wilt scannen met de bedrukte zijde naar beneden op de glasplaat. Zorg dat de linkerbovenhoek van de voorzijde van het

#### document is uitgelijnd met de pijl op de printer.

![](_page_45_Picture_1.jpeg)

3. Sluit de bovenklep.

4. Open het **Dell Takencentrum**. Klik hiervoor op **Start**® **Programma's** of **Alle programma's**® **Dell printers**® **Dell Photo AIO Printer 944**® **Dell Takencentrum**.

Het **Dell Takencentrum** wordt geopend.

**Opmerking:** u kunt het **Dell Takencentrum** ook openen met het bedieningspaneel van de printer. Als de printer is ingesteld op Scannen, drukt u op de knop Start **D**. Het Dell Takencentrum wordt geopend op de computer.

5. Selecteer in de keuzelijst **Gescande afbeelding verzenden naar:** een tekstverwerkingsprogramma of teksteditor.

**Opmerking:** selecteer **Verder zoeken** als het programma dat u wilt gebruiken niet in de lijst wordt weergegeven. Klik op **Toevoegen** in het volgende<br>venster om het programma te selecteren en aan de lijst toe te voegen.

- 6. Klik op **Meer scaninstellingen weergeven** als u de volgende handelingen wilt uitvoeren:
	- o het type document selecteren dat wordt gescand
	- o de scankwaliteit selecteren
- 7. Klik op de knop **Geavanceerd**.
- 8. Schakel het selectievakje **Gescand item converteren naar tekst (OCR)** in op het tabblad **Scannen**.
- 9. Klik op **OK**.
- 10. Klik op **Nu scannen**.

De gescande tekst wordt geopend in het programma dat u hebt geselecteerd.

#### <span id="page-45-0"></span>**Een afbeelding op de computer opslaan**

1. Klik op **Start**® **Programma's** of **Alle programma's**® **Dell printers**® **Dell Photo AIO Printer 944**® **Dell Takencentrum**.

Het **Dell Takencentrum** wordt geopend.

- 2. Klik op **Afbeelding opslaan op de computer** in het gedeelte **Speciale functies**.
- 3. Volg de aanwijzingen op het scherm.

## <span id="page-45-1"></span>**Gescande afbeeldingen of documenten per e-mail verzenden**

U kunt als volgt gescande afbeeldingen of documenten per e-mail verzenden:

- 1. Open de bovenklep.
- 2. Plaats de foto of het document met de bedrukte zijde naar beneden op de glasplaat. Zorg dat de linkerbovenhoek van de voorzijde van het item is uitgelijnd met de pijl op de printer.

![](_page_46_Picture_0.jpeg)

- 3. Sluit de bovenklep.
- 4. Klik op **Start**® **Programma's** of **Alle programma's**® **Dell printers**® **Dell Photo AIO Printer 944**® **Dell Takencentrum**.

Het **Dell Takencentrum** wordt geopend.

- 5. Klik op **Nu weergeven**.
- 6. Klik in het gedeelte **Speciale functies** op de optie **Afbeelding naar een bekende e-mailen**.
- 7. Kies de gewenste optie in het menu **Wat wordt er gescand?**.
- 8. Volg de aanwijzingen op het scherm om de foto voor te bereiden voor e-mail.
- 9. Klik op **Volgende**.
- 10. Open het e-mailprogramma, schrijf een bericht bij de toegevoegde foto en verzend dit.

**Opmerking:** raadpleeg de Help van het e-mailprogramma voor informatie over het toevoegen van documenten aan een e-mailbericht.

#### <span id="page-46-0"></span>**Afbeeldingen of documenten vergroten of verkleinen**

Met het Dell Takencentrum kunt u documenten tussen 25 en 400 procent verkleinen of vergroten.

1. Plaats het papier in de printer. Zie [Papier in de printer plaatsen](file:///C:/data/CHM_OUT/systems/944/DU/ug/ug_du.chm/ug_du/about.htm#1006705) voor meer informatie.

![](_page_46_Picture_14.jpeg)

2. Open de bovenklep.

3. Plaats de foto of het document met de bedrukte zijde naar beneden op de glasplaat. Zorg dat de linkerbovenhoek van de voorzijde van het item is uitgelijnd met de pijl op de printer.

![](_page_46_Picture_17.jpeg)

4. Sluit de bovenklep.

5. Klik op **Start**® **Programma's** of **Alle programma's**® **Dell printers**® **Dell Photo AIO Printer 944**® **Dell Takencentrum**.

Het **Dell Takencentrum** wordt geopend.

- 6. Klik op **Nu weergeven**.
- 7. Selecteer **Afbeelding vergroten of verkleinen** in het gedeelte **Speciale functies**.
- 8. Volg de aanwijzingen op het scherm om het formaat van de nieuwe afbeelding te selecteren.

9. Klik op **Nu afdrukken** als u de afbeelding hebt aangepast.

## **Informatie over de software**

- [Dell Takencentrum gebruiken](#page-48-0)
- [Voorkeursinstellingen voor afdrukken gebruiken](#page-49-0)
- [Dell Picture Studio gebruiken](#page-50-1)
- [Geheugenkaartbeheer gebruiken](#page-50-2)
- **O** [Dell Ink Management System](#page-51-0)
- **[Software verwijderen en opnieuw installeren](#page-51-1)**

De printersoftware omvat:

- l **Dell Takencentrum** hiermee kunt u nieuwe of opgeslagen documenten en afbeeldingen scannen, kopiëren, faxen of afdrukken.
- l **Voorkeursinstellingen voor afdrukken** hiermee kunt u de verschillende printerinstellingen wijzigen.
- l **Dell Picture Studio™** hiermee kunt u foto's en andere afbeeldingstypen beheren, bewerken, weergeven, afdrukken en converteren.
- l **Dell Ink Management System™** waarschuwt u wanneer de inktcartridges van de printer bijna leeg zijn.
- l **Geheugenkaartbeheer** hiermee kunt u foto's weergeven, beheren, bewerken, afdrukken en opslaan op de computer.

## <span id="page-48-0"></span>**Dell Takencentrum gebruiken**

![](_page_48_Picture_14.jpeg)

U kunt het **Dell Takencentrum** gebruiken voor het volgende:

- l Scannen, kopiëren, faxen en speciale functies gebruiken.
- l De bestemming opgeven waarnaar u een gescande afbeelding wilt verzenden.
- l Het aantal en de kleur van kopieën selecteren.
- l Informatie over problemen oplossen en onderhoud weergeven.
- l Voorbeelden bekijken van afbeeldingen die u wilt afdrukken of kopiëren.
- l Foto's beheren (foto's kopiëren naar mappen en afdrukken, of speciale kopieertaken uitvoeren).

U opent het **Dell Takencentrum** als volgt:

Klik op **Start**® **Programma's** of **Alle programma's**® **Dell printers**® **Dell Photo AIO Printer 944**® **Dell Takencentrum**.

Het Dell Takencentrum bestaat uit vier onderdelen: **Nu weergeven**, **Scannen en faxen**, **Kopiëren** en **Speciale functies**.

![](_page_49_Picture_273.jpeg)

Klik voor meer informatie op **Help** in het **Dell Takencentrum**.

#### <span id="page-49-0"></span>**Voorkeursinstellingen voor afdrukken gebruiken**

![](_page_49_Figure_4.jpeg)

Met **Voorkeursinstellingen voor afdrukken** kunt u de verschillende printerinstellingen wijzigen. U kunt de printerinstellingen wijzigen in<br>**Voorkeursinstellingen voor afdrukken** op basis van het type project dat u wilt mak

U opent als volgt **Voorkeursinstellingen voor afdrukken** als u een document hebt geopend:

1. Klik op **Bestand**® **Afdrukken**.

Het dialoogvenster **Afdrukken** wordt weergegeven.

2. Klik in het dialoogvenster **Afdrukken** op **Voorkeuren**, **Eigenschappen**, **Opties** of **Setup** (afhankelijk van het programma of besturingssysteem).

Het dialoogvenster **Voorkeursinstellingen voor afdrukken** wordt weergegeven.

U opent als volgt **Voorkeursinstellingen voor afdrukken** als u geen document hebt geopend:

1. Klik in Windows XP op **Start**® **Configuratiescherm**® **Printers en andere hardware**® **Printers en faxapparaten**.

Klik in Windows 2000 op **Start**® **Instellingen**® **Printers**.

2. Klik met de rechtermuisknop op het pictogram van de printer en selecteer **Voorkeursinstellingen voor afdrukken**.

<span id="page-50-0"></span>**Opmerking:** als u de printerinstellingen via de map **Printers** wijzigt, worden deze gebruikt als standaardinstellingen voor de meeste toepassingen.

#### **Tabbladen van Voorkeursinstellingen voor afdrukken**

![](_page_50_Picture_260.jpeg)

## <span id="page-50-1"></span>**Dell Picture Studio gebruiken**

Met Dell Picture Studio kunt u de mogelijkheden van digitale fotografie verkennen en leren hoe u foto's kunt indelen, maken en afdrukken. Dell Picture Studio bestaat uit drie onderdelen:

l Paint Shop Photo Album 5

Klik op **Start**® **Programma's** of **Alle programma's**® **Dell Picture Studio 3**® **Paint Shop Photo Album 5**® **Paint Shop Photo Album**.

l Paint Shop Pro Studio

Klik op **Start**® **Programma's** of **Alle programma's**® **Dell Picture Studio 3**® **Paint Shop Pro Studio**.

l Dell.Shutterfly.com - Online Print Service

Klik op **Start**® **Programma's** of **Alle programma's**® **Dell Picture Studio 3**® **Dell.Shutterfly.com - Online Print Service**.

**Opmerking:** sommige of alle programma's zijn mogelijk niet beschikbaar, afhankelijk van uw besturingssysteem.

## <span id="page-50-2"></span>**Geheugenkaartbeheer gebruiken**

![](_page_50_Picture_261.jpeg)

<span id="page-51-2"></span>Met Geheugenkaartbeheer kunt u foto's weergeven, beheren, bewerken, afdrukken en opslaan vanaf de geheugenkaart of de USB-geheugensleutel naar de computer

U start als volgt Geheugenkaartbeheer:

- 1. Plaats een geheugenkaart in de geheugenkaartsleuf of een USB-geheugensleutel in de PictBridge-poort aan de voorzijde van de printer.
- 2. Selecteer **Opslaan naar computer** in het menu **Fotomodus**.

U kunt Geheugenkaartbeheer ook vanaf de computer starten door te klikken op Start→ Programma's of Alle programma's→ Dell Printers→ Dell **Photo AIO Printer 944→ Geheugenkaartbeheer.** 

#### <span id="page-51-0"></span>**Dell Ink Management System**

Telkens wanneer u een afdruktaak verwerkt, wordt een voortgangsvenster weergegeven met daarin de voortgang van de afdruktaak, de resterende<br>hoeveelheid inkt en het aantal pagina's dat bij benadering nog kan worden afgedruk de afdrukpatronen bekend zijn. Vanaf dan wordt er een meer nauwkeurige telling weergegeven. Het resterende aantal pagina's is afhankelijk van het type afdruktaken dat op de printer wordt uitgevoerd.

Wanneer de inktcartridges bijna leeg zijn, wordt het bericht **Inkt bijna op** weergegeven op het scherm wanneer u documenten afdrukt. Deze waarschuwing<br>wordt bij elke afdruktaak weergegeven totdat u een nieuwe inktcartridge vervangen van inktcartridges.

Als een van de cartridges leeg is, wordt het venster **Extra inktcartridge** geopend wanneer u een afdruktaak verzendt naar de printer. Als u doorgaat met<br>afdrukken, is de afdrukkwaliteit mogelijk niet naar wens.

Als de zwarte inktcartridge leeg is, kunt u de kleureninktcartridge gebruiken voor zwartwitdocumenten (zwart afdrukken). Selecteer hiervoor **Complete-A-**<br>**Print** voordat u op de knop **Doorgaan met afdrukken** klikt. Als u gebruikt voor alle zwartwitafdrukken totdat de zwarte inktcartridge is vervangen. U kunt de functie uitschakelen via M**eer opties** op het tabblad **Geavanceerd**<br>onder **Voorkeursinstellingen voor afdrukken.** Het venster **Ext** 

![](_page_51_Picture_10.jpeg)

Als de kleureninktcartridge bijna leeg is, kunt u uw documenten afdrukken in grijstinten. Selecteer hiervoor **Complete-A-Print** voordat u op de knop **Doorgaan met afdrukken** klikt. Als u **Complete-A-Print** selecteert en op **Doorgaan met afdrukken** klikt, worden alle kleurendocumenten afgedrukt in grijstinten totdat<br>de kleureninktcartridge is vervangen. U kunt de functie uitscha **afdrukken**. Het venster **Extra inktcartridge** wordt opnieuw weergegeven wanneer de bijna lege cartridge is vervangen. Het selectievakje bij **Complete-A-**<br>**Print** wordt automatisch hersteld wanneer een nieuwe of andere car

#### <span id="page-51-1"></span>**Software verwijderen en opnieuw installeren**

Als de printer niet juist functioneert of als er berichten over communicatiefouten worden weergegeven wanneer u de printer gebruikt, moet u de printersoftware verwijderen en opnieuw installeren.

- 1. Klik op **Start**® **Programma's** of **Alle programma's**® **Dell printers**® **Dell Photo AIO Printer 944**® **Installatie Dell Photo AIO Printer 944 ongedaan maken.**
- 2. Volg de aanwijzingen op het scherm.
- 3. Start de computer opnieuw op.
- 4. Plaats de cd *Stuurprogramma's en hulpprogramma's* in het cd-romstation en volg de aanwijzingen op het scherm.

Als het installatievenster voor de software niet verschijnt, doet u het volgende:

- a. Klik in *Windows XP* op **Start** $\rightarrow$  **Deze computer**.
	- Dubbelklik in *Windows 2000* op **Deze computer** op het bureaublad.
- b. Dubbelklik op het pictogram van het **cd-romstation**. Dubbelklik zo nodig op **setup.exe**.
- c. Als het installatievenster voor de printersoftware wordt weergegeven, klikt u op **Persoonlijke installatie** of **Netwerkinstallatie**.
- d. Volg de aanwijzingen op het scherm om de installatie te voltooien.

# **Specificaties**

- **O** [Overzicht](#page-53-0)
- **O** [Omgevingsspecificaties](#page-53-1)
- **[Stroomverbruik en -vereisten](#page-53-2)**
- [Mogelijkheden van de functies voor afdrukken en scannen](#page-53-3)
- [Ondersteunde besturingssystemen](#page-54-0)
- [Geheugenspecificaties en -vereisten](#page-54-1)
- [Richtlijnen voor het plaatsen van afdrukmateriaal](#page-54-2)
- **O** [Kabels](#page-55-0)

#### <span id="page-53-0"></span>**Overzicht**

![](_page_53_Picture_233.jpeg)

## <span id="page-53-1"></span>**Omgevingsspecificaties**

![](_page_53_Picture_234.jpeg)

## <span id="page-53-2"></span>**Stroomverbruik en -vereisten**

![](_page_53_Picture_235.jpeg)

## <span id="page-53-3"></span>**Mogelijkheden van de functies voor afdrukken en scannen**

De Dell Photo AIO Printer 944 kan scannen van 50 tot 19.200 dpi. Hoewel de printer deze mogelijkheid heeft, raadt Dell aan de standaardresoluties voor scannen te gebruiken.

![](_page_53_Picture_236.jpeg)

# <span id="page-54-0"></span>**Ondersteunde besturingssystemen**

De Dell Photo AIO Printer 944 ondersteunt:

- l Windows XP Professional x64 Edition
- l Windows XP
- l Windows 2000

# <span id="page-54-1"></span>**Geheugenspecificaties en -vereisten**

Uw besturingssysteem moet voldoen aan de minimale systeemvereisten.

![](_page_54_Picture_230.jpeg)

## <span id="page-54-2"></span>**Richtlijnen voor het plaatsen van afdrukmateriaal**

![](_page_54_Picture_231.jpeg)

![](_page_55_Picture_144.jpeg)

# <span id="page-55-0"></span>**Kabels**

Voor de Dell Photo AIO Printer 944 wordt een USB-kabel (Universal Serial Bus) gebruikt (apart verkrijgbaar).

![](_page_55_Picture_3.jpeg)

![](_page_55_Picture_4.jpeg)

# <span id="page-56-0"></span>**Problemen oplossen**

- **O** [Installatieproblemen](#page-56-1)
- [Algemene problemen](#page-57-1)
- **O** [Foutberichten en lampjes](#page-58-0)
- [Afdrukkwaliteit verbeteren](#page-59-0)

Gebruik deze tips wanneer u problemen met de printer wilt oplossen:

- l Als de printer niet werkt wanneer u deze gebruikt in combinatie met een computer, controleert u of de printer juist is aangesloten op het stopcontact en op de computer.
- l Als een foutbericht wordt weergegeven op het bedieningspaneel, noteert u het exacte bericht.

# <span id="page-56-1"></span>**Installatieproblemen**

#### **Computerproblemen**

![](_page_56_Picture_270.jpeg)

- <span id="page-57-0"></span>2. Controleer of de Dell printer meerdere keren voorkomt. Deze wordt doorgaans weergegeven als Dell 944, Dell 944 (kopie 1), Dell 944
- (kopie 2) enz.<br>3. Verzend een afdruktaak naar elk van deze afdrukobjecten om te zien welk object actief is.<br>4. Stel dat afdrukobject in als de standaardprinter door met de rechtermuisknop op de printernaam te klikken en
- **instellen** te selecteren.
- 5. Verwijder de overige afdrukobjecten door op de printernaam te klikken met de linkermuisknop en **Bestand**® **Verwijderen** te kiezen.

Als u wilt voorkomen dat er meerdere exemplaren van de Dell-printer in de map **Printers** worden weergegeven, moet u de USB-kabel altijd<br>weer aansluiten op dezelfde USB-**poort nadat u de printer hebt losgemaakt of opnieuw a** de stuurprogramma's voor de Dell printer vanaf de cd.

#### **Printerproblemen**

![](_page_57_Picture_225.jpeg)

## <span id="page-57-1"></span>**Algemene problemen**

#### **Problemen met faxen**

**Controleer of de printer en de computer zijn ingeschakeld en of de USB-kabel juist is aangesloten. Controleer of de computer is aangesloten op een werkende telefoonlijn.**

- 
- l Om te faxen dient de faxmodem van de computer te worden aangesloten op een telefoonlijn. l Als u een telefoonlijn met ADSL-breedbandservice gebruikt, moet de faxmodem voorzien zijn van een ADSL-filter. Neem contact op met uw internetprovider voor meer informatie.
- l Zorg dat de computer niet is aangesloten op het internet via een inbelverbinding als u wilt faxen.

**Als u een externe modem gebruikt, controleert u of deze is ingeschakeld en correct is aangesloten op de computer.**

#### **Problemen met papier**

![](_page_57_Picture_226.jpeg)

l Volg de aanwijzingen op het scherm om de papierstoring op te lossen.

<span id="page-58-1"></span>*Met alleen de printer*

Als het papier is vastgelopen in de papiersteun:

- 1. Zet de printer uit. 2. Houd het papier stevig vast en trek het voorzichtig uit de printer. 3. Zet de printer weer aan en druk het document opnieuw af.
- 

Als u de papierstoring niet ziet:

- 
- 1. Zet de printer uit. 2. Til de printereenheid op en plaats de scannersteun in de uitsparingen om de eenheid open te houden.

![](_page_58_Picture_8.jpeg)

3. Trek het papier voorzichtig uit de printer. 4. Sluit de printereenheid, zet de printer aan en druk het document opnieuw af.

## <span id="page-58-0"></span>**Foutberichten en lampjes**

De volgende foutberichten worden op het scherm of op het bedieningspaneel weergegeven.

![](_page_58_Picture_284.jpeg)

![](_page_59_Picture_295.jpeg)

## <span id="page-59-0"></span>**Afdrukkwaliteit verbeteren**

Als u niet tevreden bent met de afdrukkwaliteit van de documenten, kunt u de afdrukkwaliteit op verschillende manieren verbeteren.

- l Gebruik het juiste papier. Gebruik bijvoorbeeld Dell Premium fotopapier als u foto's afdrukt met een foto-inktcartridge.
- l Gebruik zwaarder, helderwit of coated papier. Gebruik Dell Premium fotopapier als u foto's afdrukt.
- l Selecteer een hogere afdrukkwaliteit.

U selecteert als volgt een hogere afdrukkwaliteit:

1. Open het gewenste document en klik op **Bestand→ Afdrukken**.

Het dialoogvenster **Afdrukken** wordt weergegeven.

- 2. Klik op **Voorkeuren**, **Eigenschappen**, **Opties** (afhankelijk van het programma of besturingssysteem).
- 3. Selecteer op het tabblad **Kwaliteit/exemplaren** de optie **Kwaliteit/snelheid** en selecteer een hogere kwaliteitsinstelling.
- 4. Druk het document opnieuw af.
- 5. [Als de afdrukkwaliteit nie](file:///C:/data/CHM_OUT/systems/944/DU/ug/ug_du.chm/ug_du/maintain.htm#1108887)t is verbeterd, kunt u de inktcartridges uitlijnen of reinigen. Zie <u>Inktcartridges uitlijnen</u> voor meer informatie over uitlijnen. Zie<br>Spuitopeningen reinigen voor meer informatie over het rei

Ga voor meer oplossingen naar **[support.dell.com](http://support.dell.com/)**.